# **Annex 11 The New CETAF Passport and Collection Registry**

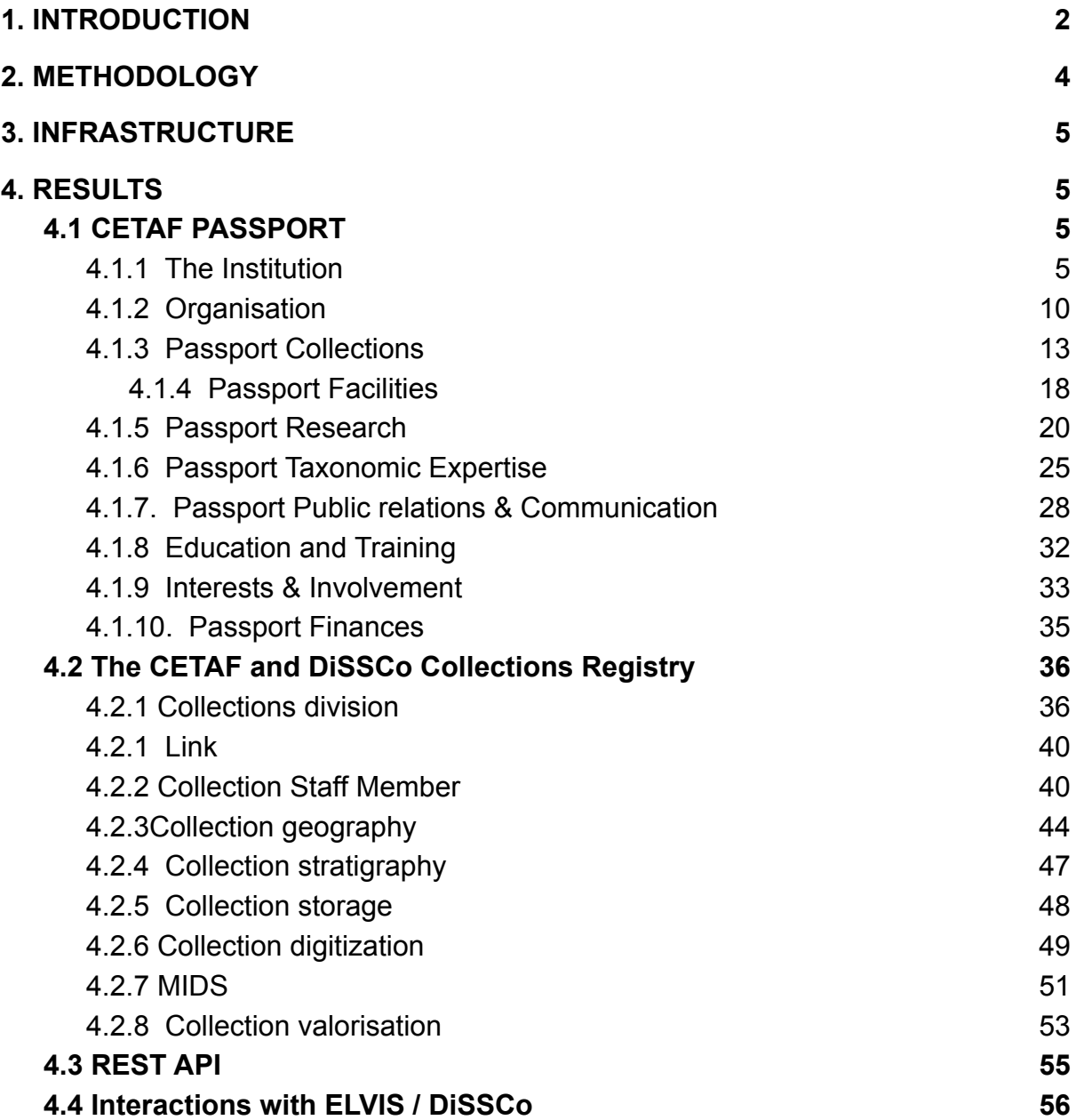

# <span id="page-1-0"></span>**1. INTRODUCTION**

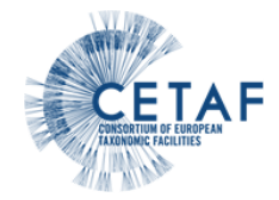

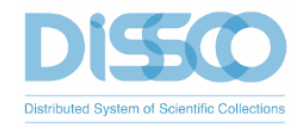

## The new CETAF Registry of collections and integration of the current CETAF passport.

A collection information hub for the European Natural Science Community

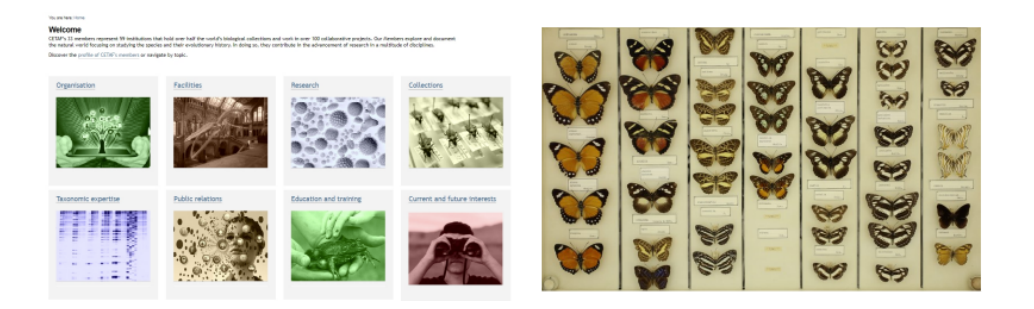

Figure 1. The CETAF Collection Registry

CETAF is the European Consortium of Taxonomic Facilities.

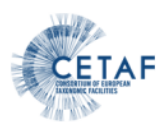

# **What is CETAF?**

A strong community of 63 natural science collection holding institutes across 22 European countries - and growing!

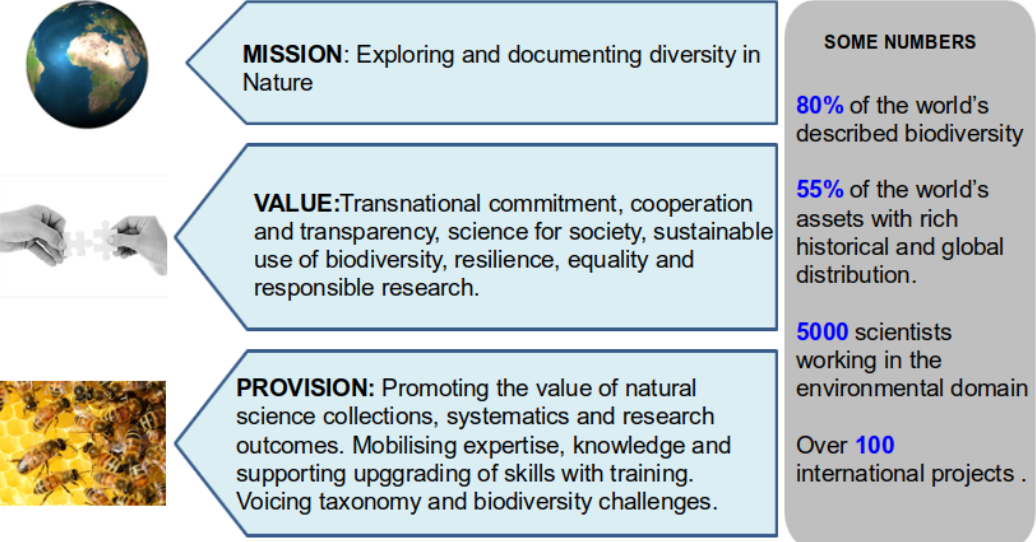

Figure 1. The CETAF Roles

RBINS, RMCA and BGM are members of CETAF as the largest collections based taxonomic infrastructure in Belgium.

The existing CETAF Passport provides a set of information related to the different activities of the CETAF members.

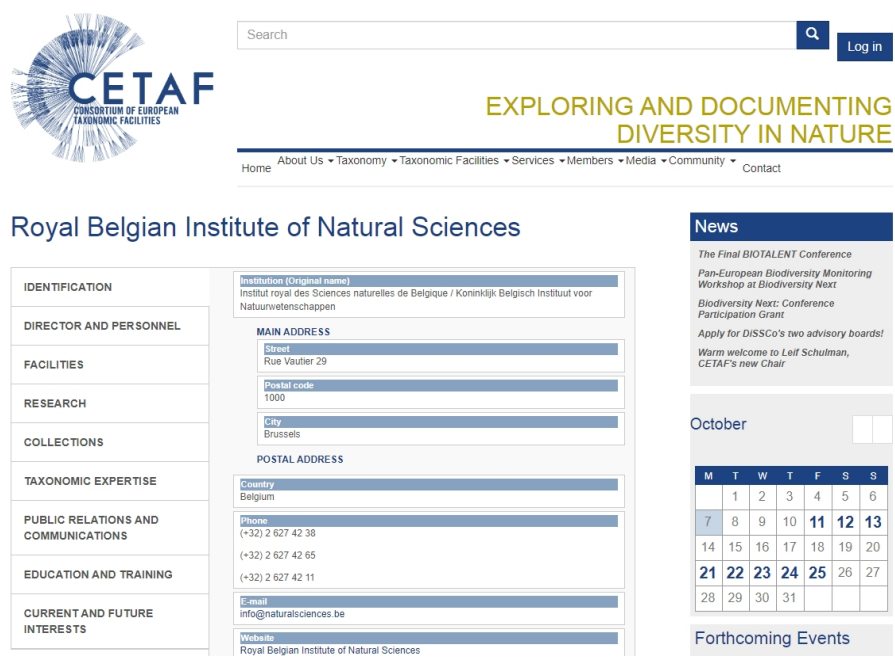

Figure 3. Existing CETAF Passport

The level of information is general and the collections are described by indicators without details at the collection level.

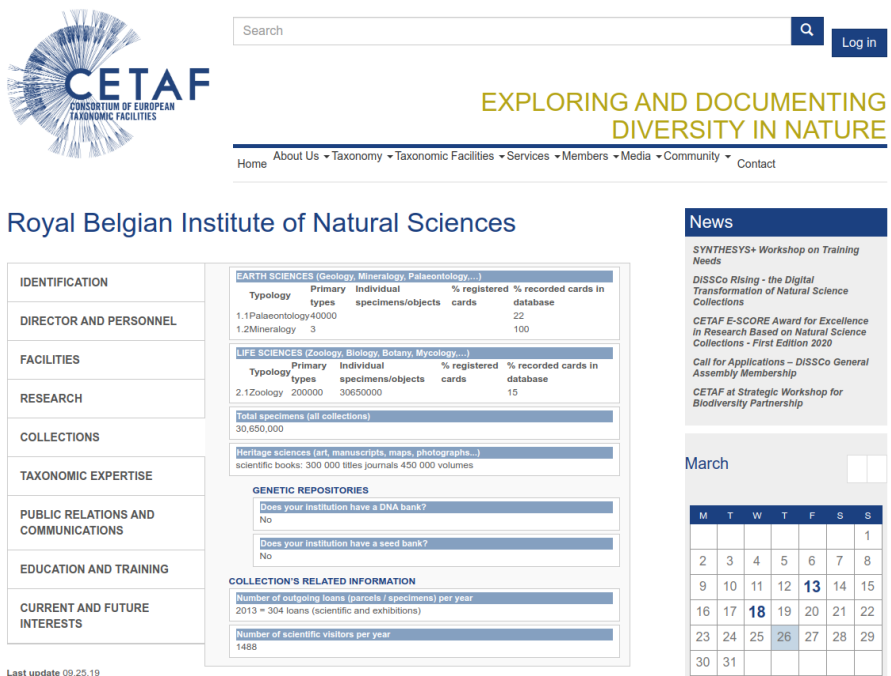

Figure 4. Existing CETAF Passport about collections

# <span id="page-3-0"></span>**2. METHODOLOGY**

The development of the DiSSCo infrastructure requires more detailed information about the different collections housed by the institutions. The digitization of the collections at the specimen level is a long term process and today only 10 % of the collections are digitized at this level. The information available through international aggregators like GBIF is thus a small proportion of the physical collections housed by CETAF members. It is important to have a set of collections descriptors which provides information for the scientists, the collection curators/managers and the management officers.

The Natural Heritage approach and technologies developed in the framework of the project were used to develop this important tool in the setup of the DiSSCo infrastructure. It is the first spinoff of the NaturalHeritage project at the european level. The goal is to allow CETAF to be the data authority for the CETAF members concerning the data collections and the facilities and scientific instruments. The encoded information can then be used for CETAF activities or shared with other international infrastructures / services / aggregators avoiding multiple inputs.

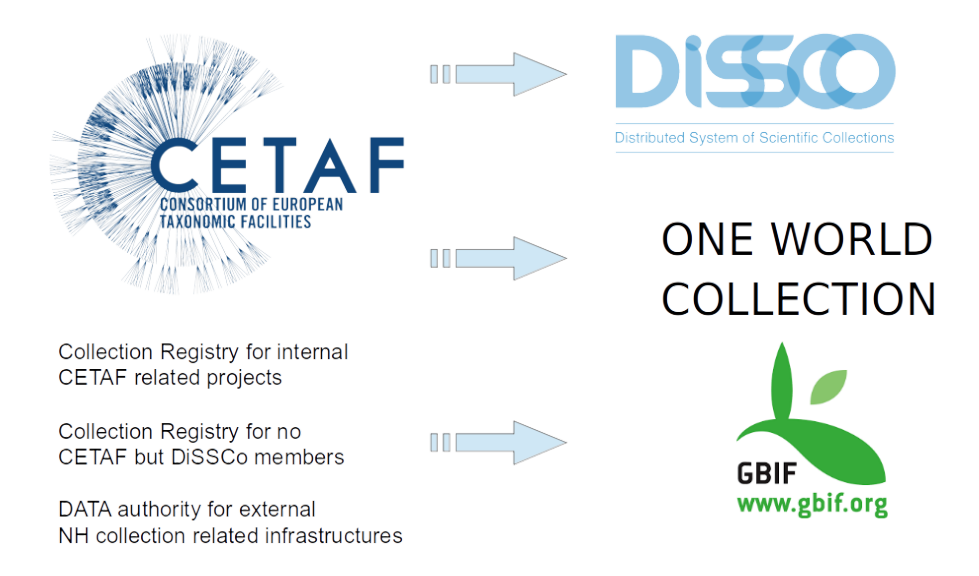

Figure 5. CETAF Collections Registry and other International hubs

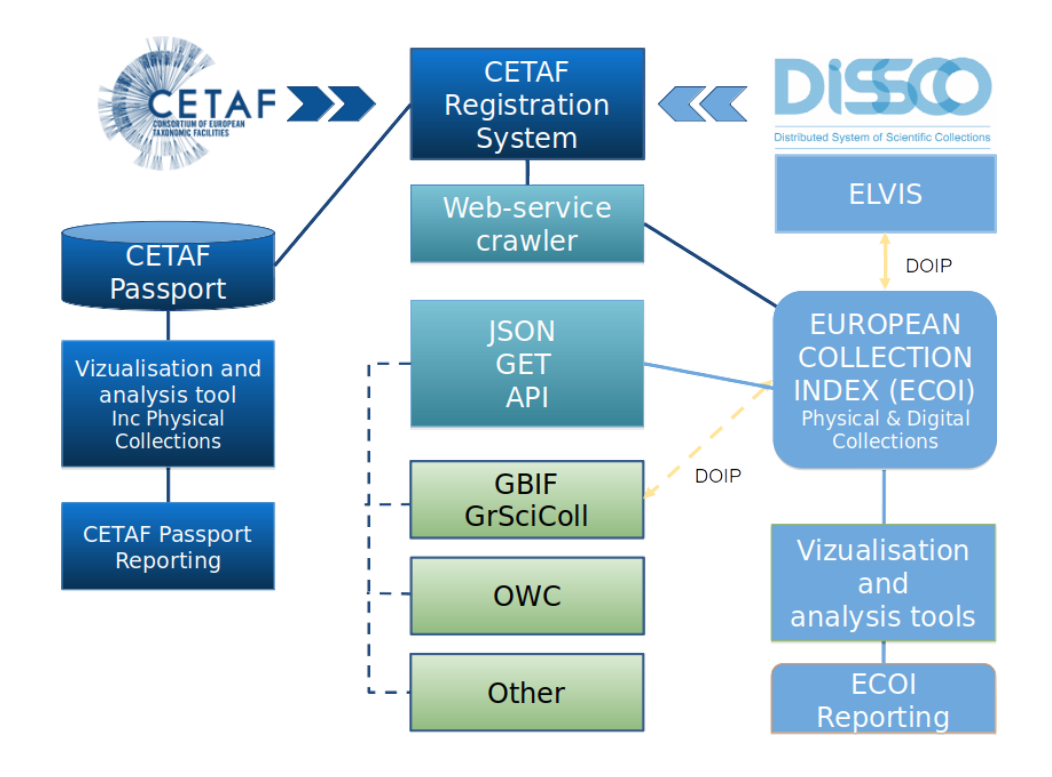

Figure 6. Workflow of the CETAF Collections Registry and other International hubs

The new CETAF Passport is developed using the Plone 4.3 CMS and the Dexterity tool allowing to create objects data models describing the different sections of the CETAF Passport without coding:

The new CETAF Passport / Collections Registry provides a unique entry point for the data providers. All information is public with the exception of the Financial information which has limited access. The access rights are given at the object level for roles by institution. The acces is thus not allowed to an individual person but to the institution representative.

## <span id="page-4-0"></span>**3. INFRASTRUCTURE**

The server for the CETAF Passport and CETAF / DiSSCo collections registry is based on a Plone 4.3 server hosted by RBINS on the same physical server as the other Plone 4.3 RBINS servers dedicated to collections and library.

# <span id="page-4-1"></span>**4. RESULTS**

# <span id="page-4-2"></span>**4.1 CETAF PASSPORT**

### <span id="page-4-3"></span>**4.1.1 The Institution**

The Institution is the higher hierarchical level in the CETAF Passport and CETAF collections registry. Each institution is defined by its unique identifiers like. This is important to mix data coming from different data providers.

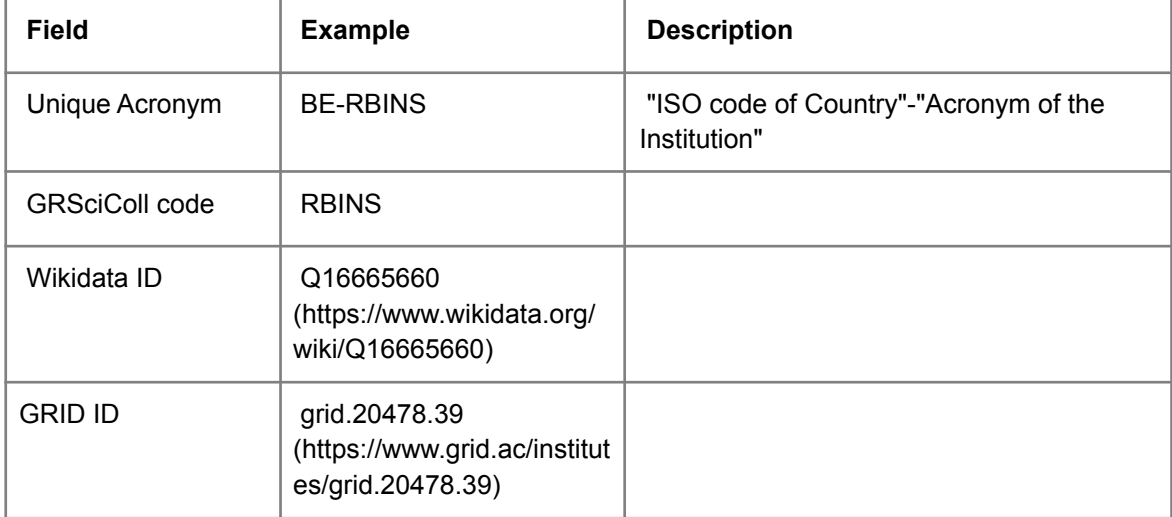

The institution is also defined by its international name (English name) and by its legal name(s). For each legal name, there is also a ISO list of languages allowing to precise the used language.

You are here: Home / CETAF Members / Countries / Belgium / Royal Belgian Institute of Natural Sciences

#### **Royal Belgian Institute of Natural Sciences**

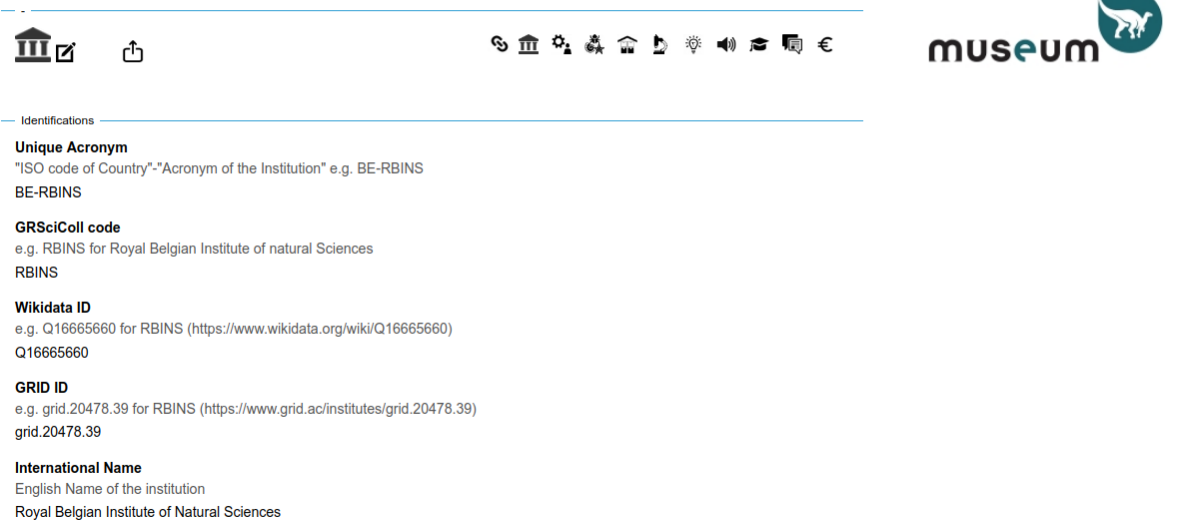

Figure 7. Home view of an institution with the top menu to open some sub-sections

The  $\Xi$  icon allows editing the institution information.

The  $\hat{\mathbb{D}}$  icon allows exporting the institution information as an XLS file.

The  $\mathfrak{G}$  icon allows to view or edit the link url of the institution website (use the UK version if available).

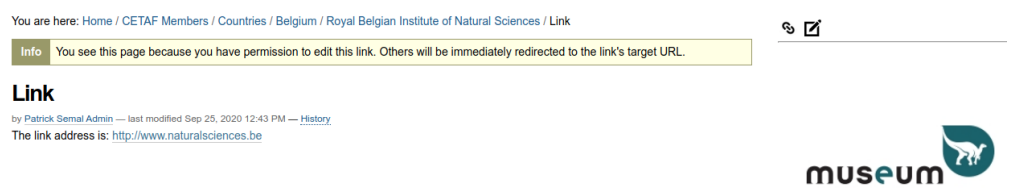

Figure 8. View of the main URL of an Institution

Click on  $\Box$  on the right menu if you have the edition rights and change the url if needed.

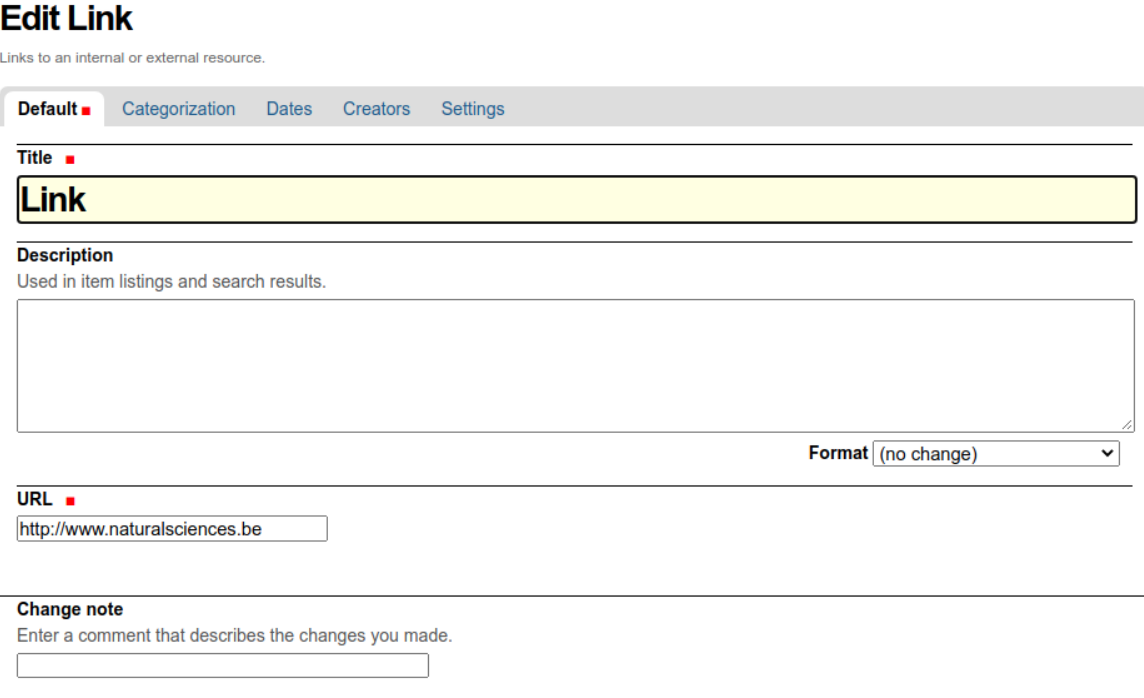

Figure 9. Edit view of the main URL of an Institution

Otherwise, if you do not have the edition rights you will open the website of the institution.

A view will display the dashboard of the institution. The dashboard view was developed by the Synthesis + project. The view summarizes the main information for the institution derived from the Passport information in a graphic way. The integration in the CETAF Institution Passport is done with an IFrame. (*This view is not yet available at the institution level and should be developed*).

The institution information also provides the list to the annual reports .

The field is "Rich Text" which allows users to copy/paste information including tables and links to the pdf files of the annual report(s) or to display directly the Annual Reports page of the institutional website using an Iframe. This option avoids the annual update of the information.

*Some institutional websites do not allow the display of their pages in Iframes (e.g. NHM, GBIF). In this case, the security parameters of the institution website have to be adapted to allow this display.*

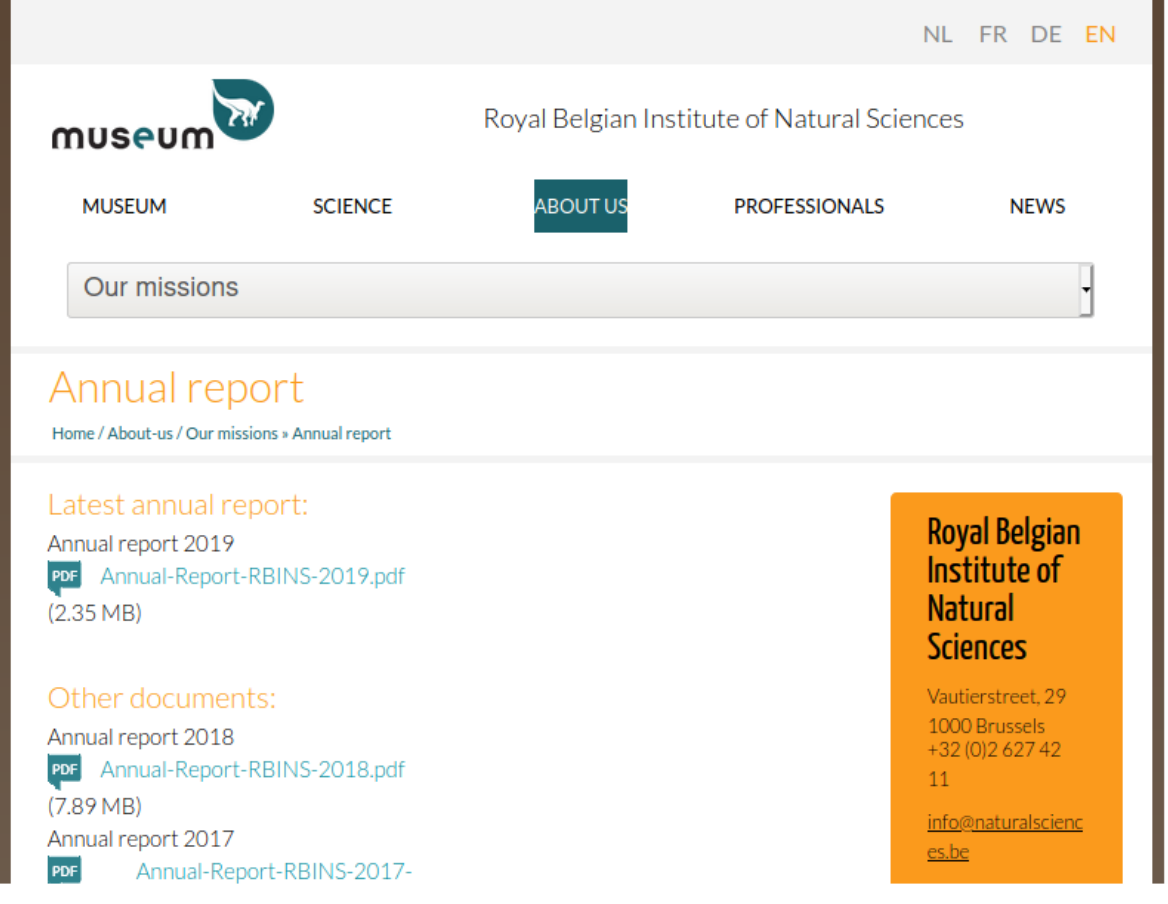

Figure 10. Annuals reports of an Institution using an Iframe

The edit the code of the Iframe in the Annual Reports view:

- 1. choose source in the WYSIWYG editor (top left icon)
- 2. copy the following html code

```
<h6><a href="https://www.naturalsciences.be/en/about-us/mission/annual-report"
target="_blank">view in fullscreen</a></h6>
<div><iframe height="600px"
src="https://www.naturalsciences.be/en/about-us/mission/annual-report"
width="800"></iframe></div>
```
3. Change the link url and add the url of the Annual reports page of the website of the institution.

Each institution is also described by children objects accessible by parent institution or by thematic list:

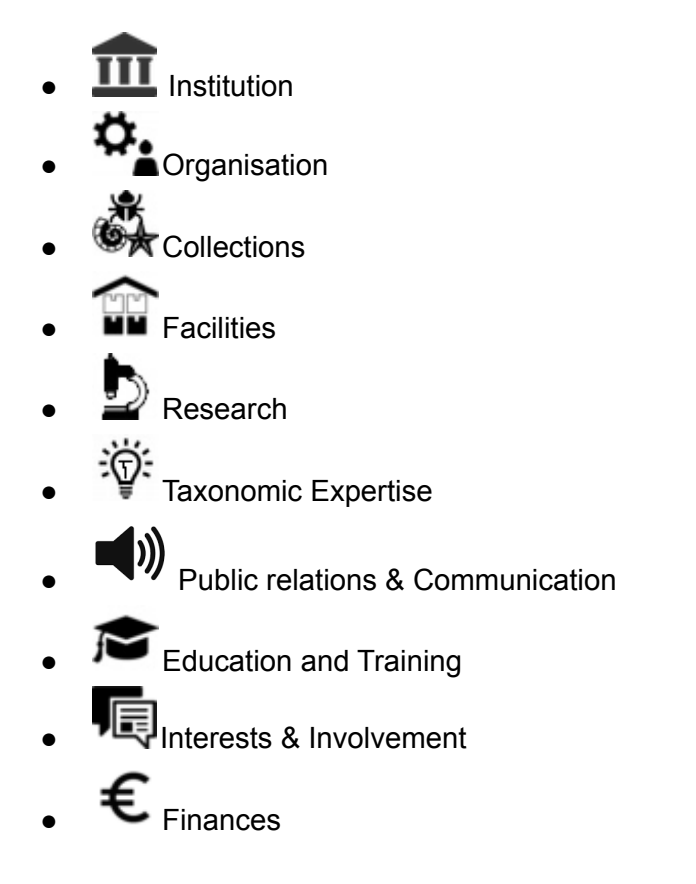

### Figure 11. The Icones menu to select sections of the CETAF Passport

#### You are here: Home Welcome

-<br>CETAF's 33 members represent 59 institutions that hold over half the world's biological collections and work in over 100 collaborative projects. Our Members explore and docu<br>the natural world focusing on studying the spe nent Discover the profile of CETAF's members or navigate by topic.

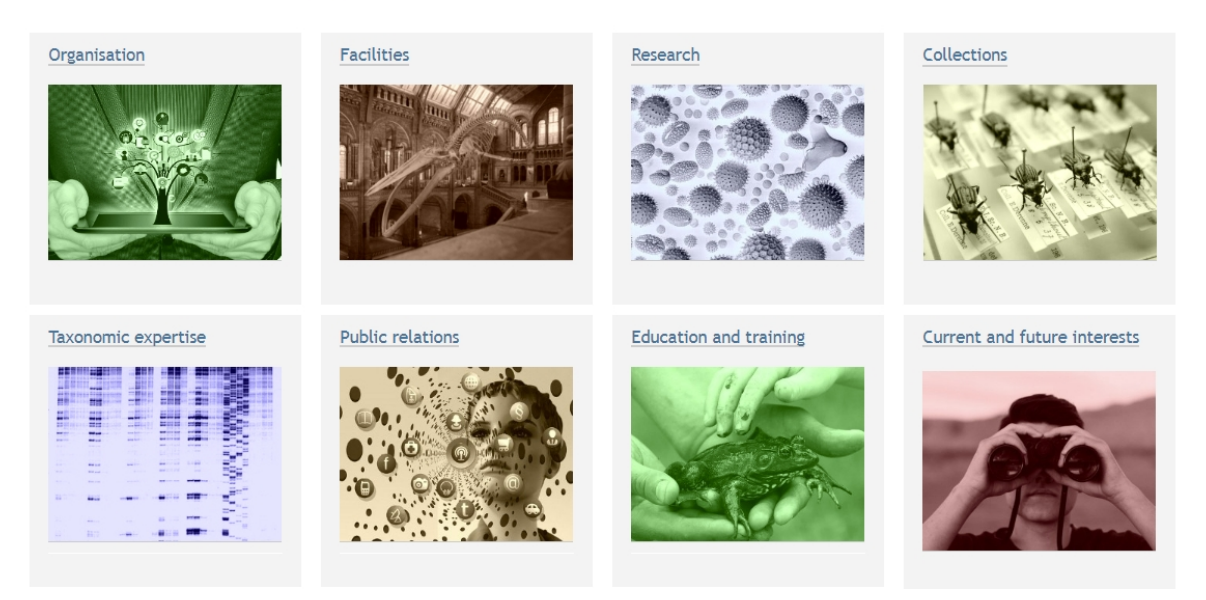

Figure 12. Welcome screen and Passport Sections

# <span id="page-9-0"></span>**4.1.2 Organisation**

The Organisation Passport describes the administrative information of the institution as legal status, addresse(s), direction and structure, staff and CETAF membership. The Organisation information is a child object of the Institution.

You are here: Home / CETAF Members / Countries / Belgium / Royal Belgian Institute of Natural Sciences / BE-RBINS Passport Organisation

#### **BE-RBINS Passport Organisation**

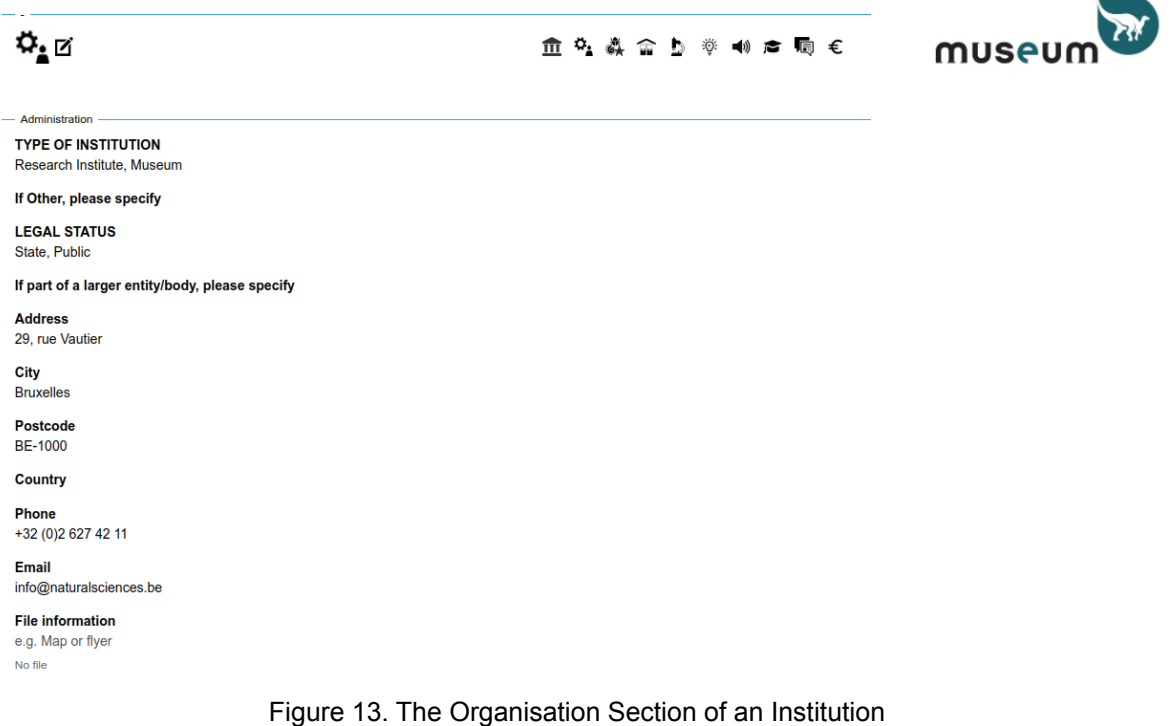

The  $\Xi$  icon allows editing the institution information.

You are here: Home / CETAF Members / Countries / Belgium / Royal Belgian Institute of Natural Sciences / BE-RBINS Passport Organisation

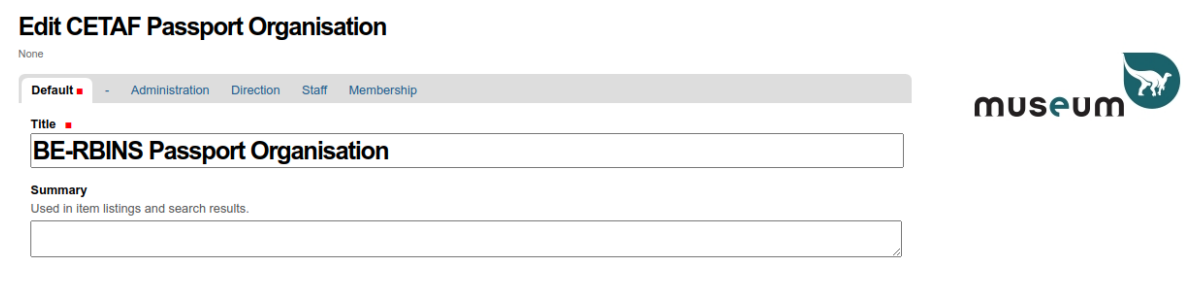

Save Cancel

Figure 14. The Edit interface of the Organisation Section of an Institution

The Organisation information is divided in 4 sections:

### **Section Administration**

- Type of Institution (Multiple choice)
	- If Other, please specify
- Legal Status (Multiple choice)
	- If part of a larger entity/body, please specify
- Address
- City
- Postcode
- Country
- Phone
- Email
- File Information

### **Section Direction**

- Title(s) (Choice)
- First name(s)
- Last Name(s)
- Phone
- Email
- Field / Discipline (Choice)
- Discipline if Other
- Structure Chart (Rich Text)
- Structure Chart (File) this allows to upload a file with the description of the structure
- Governing and executive bodies: (Rich Text)

### **Section Staff**

- Scientific staff Permanent (P) (Floating point number)
- Scientific staff non Permanent (NP) (Floating point number)
- Scientific staff linked to Collections Permanent (P) (Floating point number)
- Scientific staff linked to Collections non Permanent (NP) (Floating point number)
- Scientific staff Post-docs / PhD students non Permanent (NP) (Floating point number)
- Scientific staff Others (Associates, etc.) (Floating point number)
- Exhibition Permanent (P) (Floating point number)
- Exhibition non Permanent (NP) (Floating point number)
- Collection managers / technicians Permanent (P) (Floating point number)
- Collection managers / technicians non Permanent (NP) (Floating point number)
- Others administrative Permanent (P) (Floating point number)
- Others administrative non Permanent (NP) (Floating point number)
- Males Permanent (P) (Floating point number)
- Males non Permanent (NP) (Floating point number)
- Females Permanent (P) (Floating point number)
- Females Permanent (NP) (Floating point number)
- Total number Staff and Externalized services (Floating point number)
- 1. Staff number (Rich text)

● 2. Externalized services (Subcontracted and/or Concessions) (Rich text)

### **Section Membership**

- Membership Date
- Category (Choice)
- Official representative
	- Official representative Title(s) (Choice)
	- Official representative First Name(s)
	- Official representative Last Name(s)
	- Official representative position in the Institution
	- Official representative Phone
	- Official representative Email
	- Official representative Field / Discipline (Choice)
		- Discipline if Other
- Position in the Executive Committee (EC):
	- Position in EC (Rich text)
		- If Position in the Executive Committee (EC): Yes, which position
- Deputy
	- Deputy Title(s) (Choice)
	- Deputy First Name(s)
	- Deputy Last Name(s)
	- Deputy position in the Institution
	- Deputy Phone
	- Deputy Email
	- Deputy Field / Discipline (Choice)
		- Discipline if Other
- Other Staff members with connections to CETAF: (Rich text)
	- Title(s):
	- Name(s):
	- Phone:
	- e-mail:
	- Position:
	- Research field:

<span id="page-12-0"></span>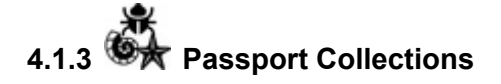

The Passport Collections is a child object of the Institution and the parent object of the Collection Registry.

The unique identification of the collection is very important in the Collection registry. The CETAF CR uses the ID provided by the GRSCICOLL database housed by GBIF. The index Herbarium code is also considered.

## **BE-RBINS Passport Collections**

by Patrick Semal Admin - last modified Nov 10, 2020 05:01 PM

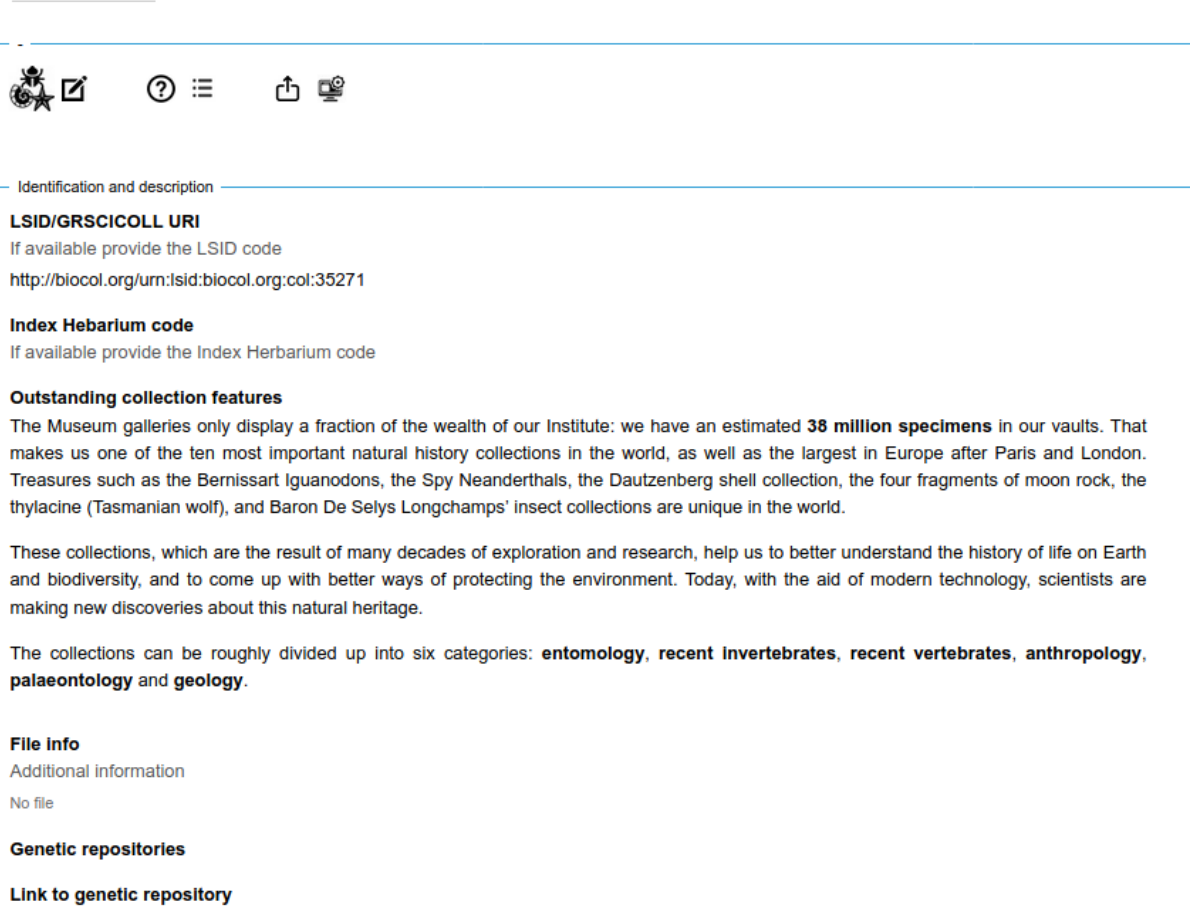

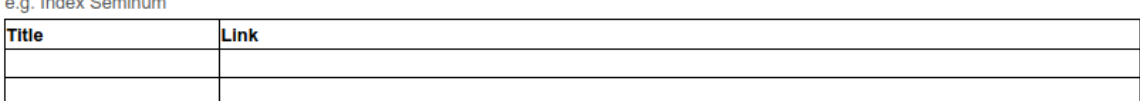

Figure 15. The view interface of the Collections Section of an Institution

The Collection Passport information is divided in 4 sections :

- Identification and description
- Collection statistics
- Heritage science
- Contact

The  $\Xi$  icon allows editing the Collections Passport information. **Edit CETAF Passport Collections** 

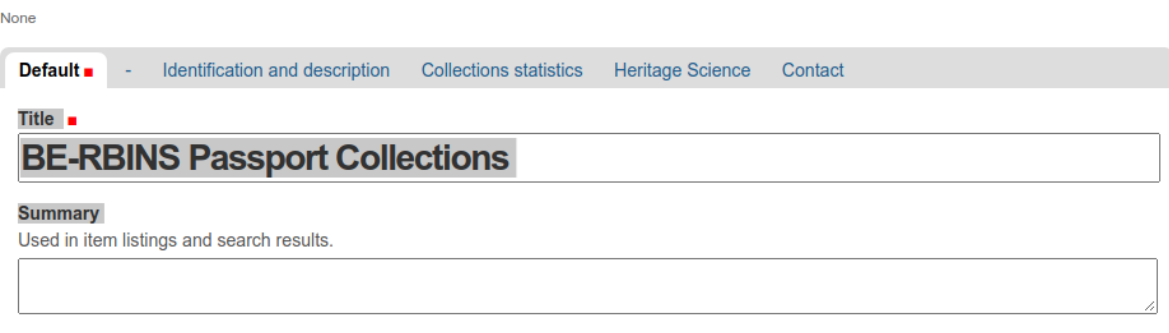

Save Cancel

Figure 16. The edit interface of the Collections Section of an Institution

Section Identification and description

- LSID/GRSCICOLL URI
- Index Herbarium code
- Outstanding collection features (Rich text)
- File info (File)
- Genetic repositories (Choice)
- Link to genetic repository (Rich text)

Heritage Science:

- Library
- Archives
- Other Heritage

### Contact:

- Title(s) (Choice)
- First Name(s)
- Last Name(s)
- Position in the Institution
- Phone
- Email
- Field / Discipline (Choice)
	- Discipline if Other

The  $\degree$  icon allows to view or edit the link url of the Collection web page on the institution website (use the UK version if available).

Click on  $\vec{\mathbf{Z}}$  on the right menu if you have the edition rights and change the url if needed.

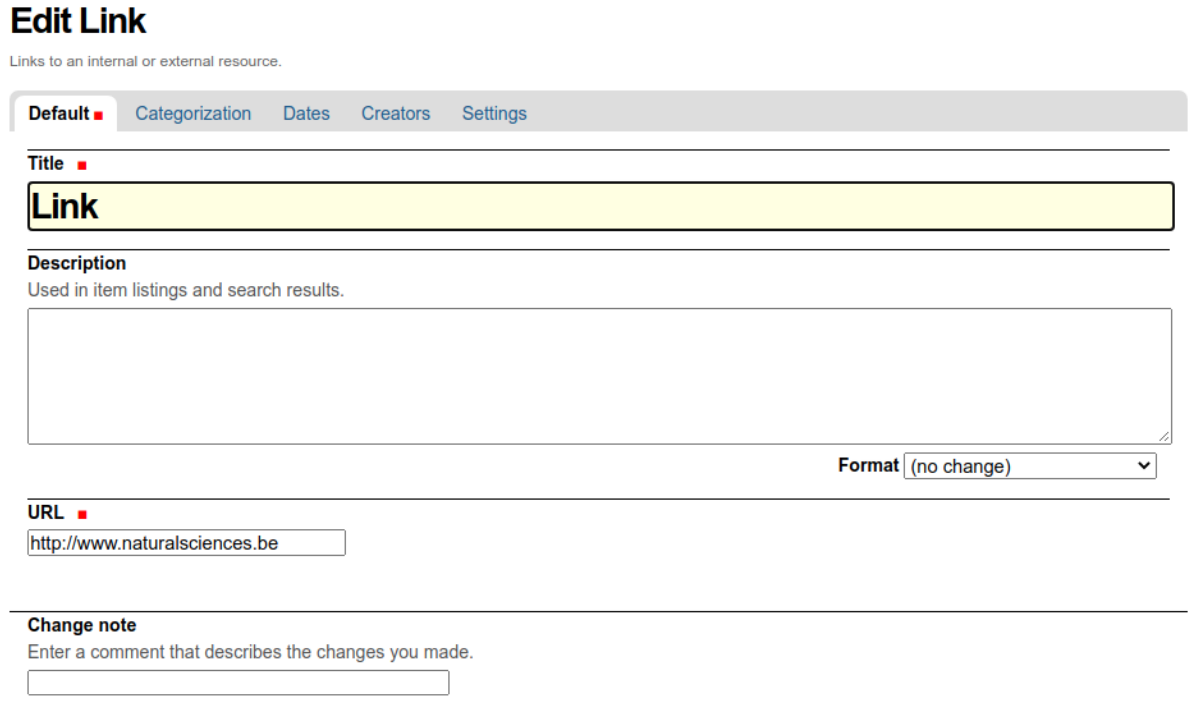

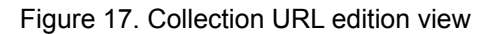

Otherwise, if you do not have the edition rights you will open the Collections page on the website of the institution.

The **icon to export the Collection Passport information and main collection of the CETAF** collection registry as an XLS file.The indicated date in the table is the most recent modification date.

#### **Export CETAF Passport Collections and Collections**

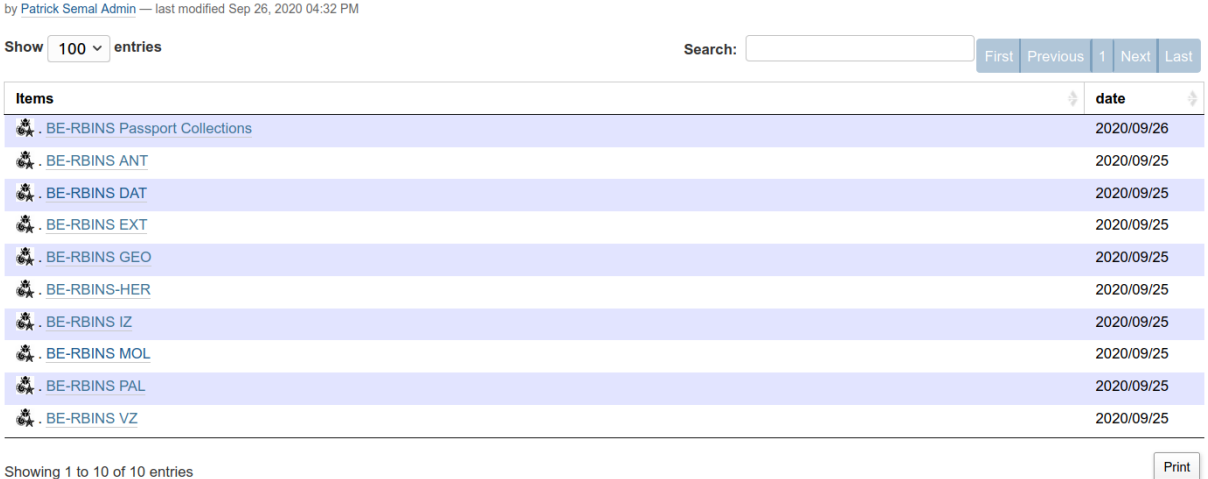

Showing 1 to 10 of 10 entries

Excel export

Figure 18. The dynamic list of the main collections of an Institution with XLS export

Click on "Excel export" to export as an XLS file and choose if you want to open it directly in your spreadsheet application or if you prefer to download the file on your local system.

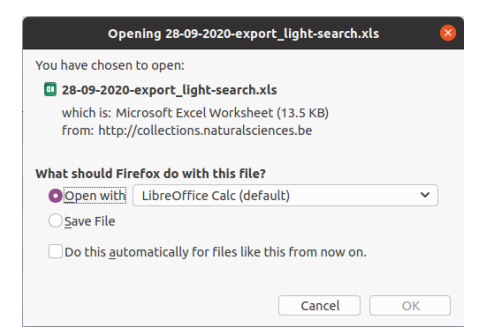

Figure 19. Export widget of collections and sub-collections as XLS file

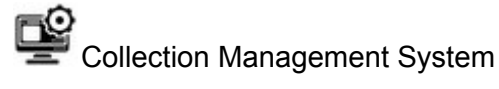

The  $\mathbb{R}$  icon allows users to provide information about the Collection(s) management system(s) used by the institution.

The Collection Management System is a child object of the Collection Passport information. You can see this in the path address. You can always return to a higher level using the links of this path address.

The  $\Xi$  icon allows editing the Collections Management System.

# **Edit Collection Management System**

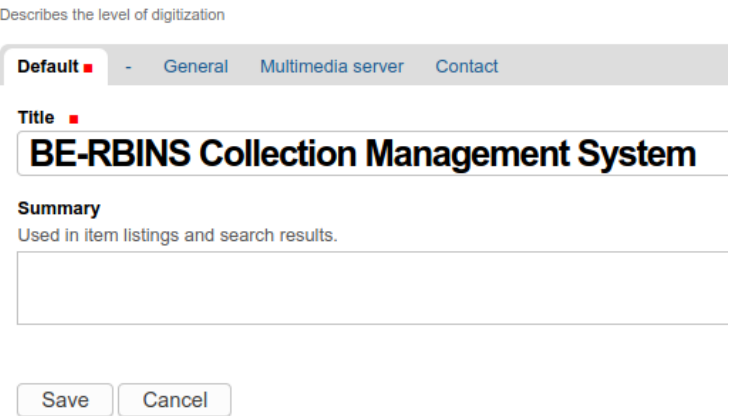

Figure 20. Edition interface of the Collection Management system

The Collection Management System information is divided in 4 sections:

**Default** 

- Title
- Summary (visible in the search result tables)

General:

- Collection Management System Name (string)
- Collections using this CMS (Multichoice following the Synthesis + division)
- CMS Description (RichText)
- CMS Licence (Choice)
- Free
- Commercial
- Open Source (Yes / No) if Open Source type of Licence
	- - GNU GPLv1 ○ GNU GPLv2
		- o GNU GPLv3
		-
		- GNU LGPL
		- GNU Affero General Public
		- GNU FDL
		- BSD
		- BSD Modified
		- FreeBSD
		- Apache License, v1
		- Apache License, v2
		- Zero Clause BSD
		- MIT Licence
		- W3C
		- Eclipse P
- GitHub Ressource (Link)
- CMS Development (Choice)
	- In house development
	- External development
	- Consortium (e.g. DINA)
- Data Standards
	- DarwinCore
	- DublinCore
	- ABCD
	- ABCD EFG
	- ABCD EFG DNA
	- INSPIRE
	- OAI-PMH
	- $O Z 39-50$
	- OGC
	- Other
	- Data standard if Other
- Communication Standards
	- REST
	- BioCASE
	- OAI-PMH
	- SQL
	- Other
	- Communication Standards if Other
	- CETAF Permalink (Yes / No)
	- GBIF IPT (Yes / No)
	- API REST/JSON (Yes / No)
	- Server OS
		- Windows
- Apple
- Linux

## Client OS

- Desktop Windows
- Desktop Apple
- Desktop Linux
- web application Intranet
- web application Internet
- Cloud storage
- Mobile client

Multimedia Server:

- Multimedia Server Name
- Collections using this
- MS Description (RichText)
- MS Licence (Choice)
- $\circ$
- Open Source (Yes / No)
- Multimedia Server Integration
- IIIF Compatibility (Yes / No)
- IIIF Viewer
	- Universal Viewer
	- Mirador
	- OpenLayers
	- Other
- Viewer 3D

### Contact:

- Title(s) (Choice)
- First Name(s)
- Last Name(s)
- Position in the Institution
- Phone
- Email
- Field / Discipline (Choice)
	- Discipline if Other
- <span id="page-17-0"></span>● ORCID ID

# **4.1.4 Passport Facilities**

The Passport Facilities information is a child object of the Institution. You can see this in the path address. You can always return to a higher level using the links of this path address.

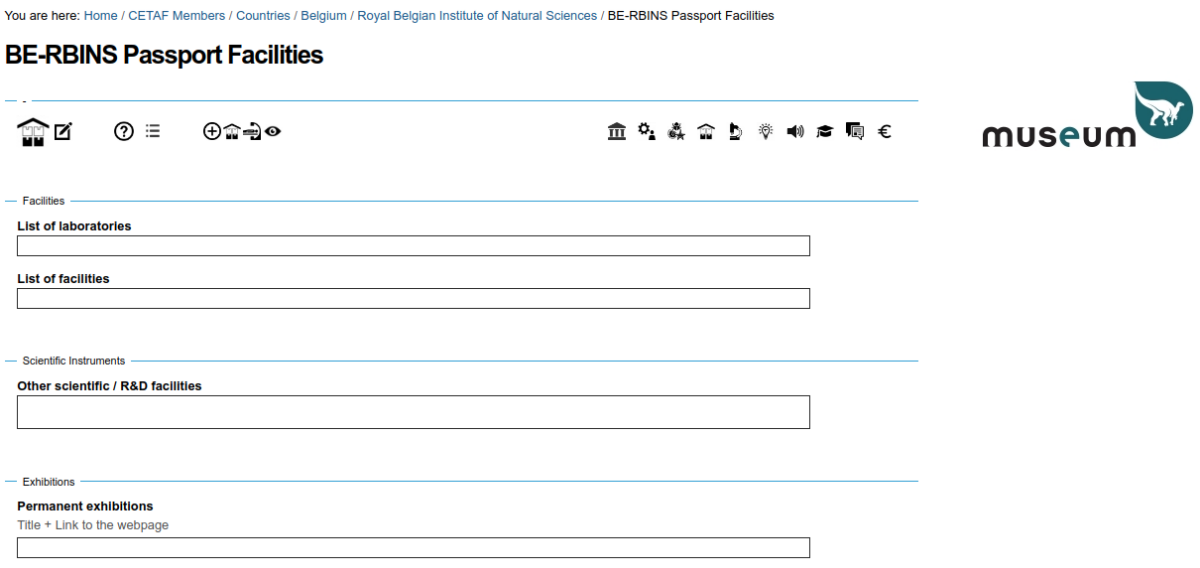

Figure 21. View of the facility section of one collection

The Passport Facilities information is divided in 3 sections:

- Facilities
- Scientific Instruments
- Exhibitions

The  $\vec{a}$  icon allows editing the Passport Facilities information.

Section Facilities

- List of laboratories
- List of facilities

Section Scientific Instruments:

● Other scientific Instruments / R&D facilities (Rich Text)

Section Exhibitions:

● Title + Link to the webpage (Rich Text)

The  $\Xi$  lists all the Facilities, the Scientific equipments and the Exhibitions in the Institution

The  $\bigoplus$  **allows** to add a **[Facility](http://collections.naturalsciences.be/cpb/cetaf-passport-and-collections-registry-manual/facilities/facility)** 

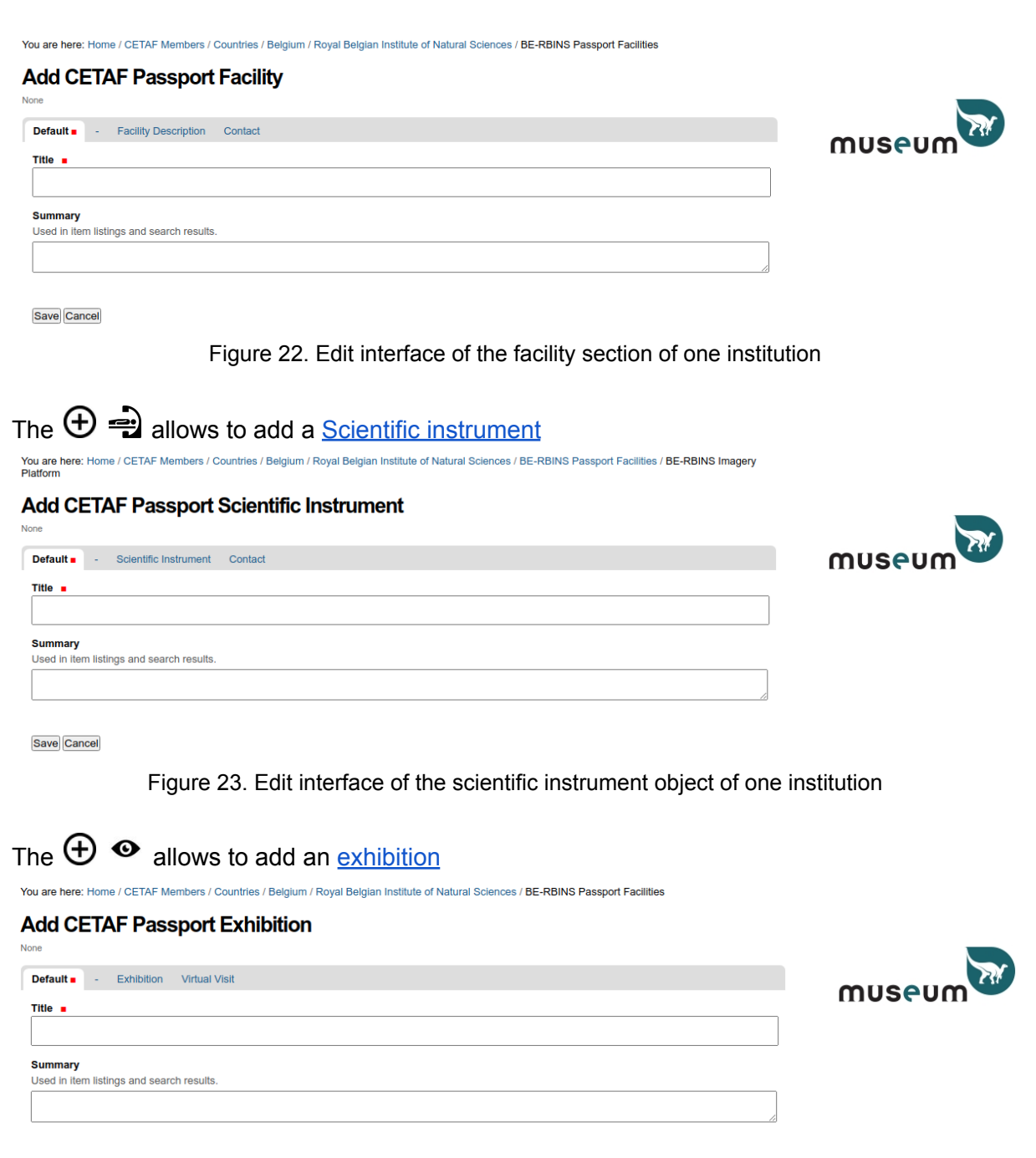

<span id="page-19-0"></span>Save Cancel

Figure 24. Edit interface of the exhibition object of one institution

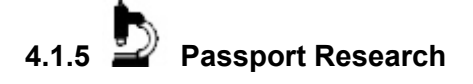

The Passport Research information is a child object of the Institution. You can see this in the path address. You can always return to a higher level using the links of this path address.

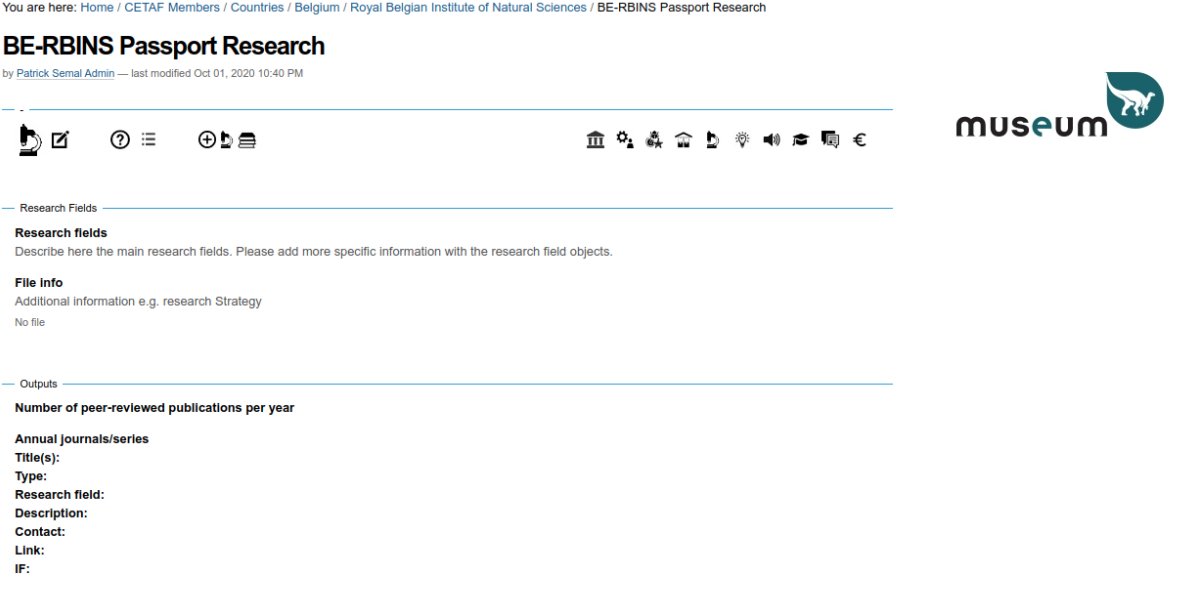

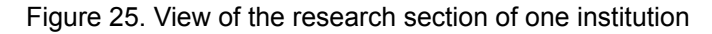

The Passport Research information is divided in 3 sections:

- Research Fields
- Outputs
- Contact

The  $\vec{a}$  icon allows editing the Passport Research Facilities information.

Section Research Fields:

- Research Fields (Rich Text)
- File info

#### **Outputs:**

- Number of peer-reviewed publication per year (integer)
- Year of reference (string)
- Annual journals/series (Rich text)
- Title(s):
- Type:
- Research field:
- Description:
- Contact:
- IF:
- Link:

### **Contact:**

- Titles (choice)
- First Name'(s) (String)
- Last name(s) (String)
- Position in the Institution (String)
- Phone (String)
- Email (String)
- Field/Discipline (Multiple choice)
	- Discipline if other (String)
- ORCID ID

The  $\mathcal{F}$  lists all the Research Fields and the Publications in the Institution.

# The  $\bigoplus$   $\bigoplus$  allows to add a [Research](http://collections.naturalsciences.be/cpb/cetaf-passport-and-collections-registry-manual/research/research-field) field

You are here: Home / CETAF Members / Countries / Belgium / Royal Belgian Institute of Natural Sciences / BE-RBINS Passport Research

# **Add CETAF Passport Research Field** None museum Default - Research Field Contact Title **a Cammary**<br>Used in item listings and search results

Save Cancel

Figure 26. Edition interface of the research field object of one institution

### Research Field

The Research field information is a child object of the Passport Research. You can see this in the path address. You can always return to a higher level using the links of this path address.

The Research Field information is divided in 3 sections:

- Default
- Research Field
- Contact

The  $\vec{a}$  icon allows users to edit the Research Field information.

Default description

● Title (String)

It will be displayed in the list(s). Please use an adequate title. Use the ISO code of the country, the acronym of the Institution and the name of the Research Field e.g. BE-RBINS Evolution

• Summary (Text) It will be displayed in the list(s). Describe the facility in one sentence with few keywords

Section Research Field:

- Research topic (Multiple choice)
- Summary of Research Field (Rich text)
- Attached file (File)
- Links (Rich text)

#### Contact:

- Titles (choice)
- First Name'(s) (String)
- Last name(s) (String)
- Position in the Institution (String)
- Phone (String)
- Email (String)
- Field/Discipline (Multiple choice)
- Discipline if other (String)

# The  $\bigoplus$   $\bigoplus$  allows to add a <u>Passport [publication](http://collections.naturalsciences.be/cpb/cetaf-passport-and-collections-registry-manual/research/scientific-publication)</u><br>You are here: Home / CETAF Members / Countries / Belgium / Royal Belgian Institute of Natural Sciences / BE-RBINS Passport Research

#### **Add CETAF Passport Publication**

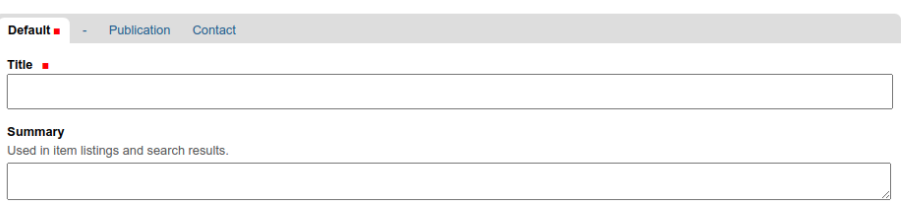

Save Cancel

Figure 27. Edition interface of the publication field object of one institution

The Scientific publication information is divided in 3 sections:

- Default
- Publication
- Contact

The  $\vec{a}$  icon allows users to edit the Research Field information.

### Default description

● Title (String)

It will be displayed in the list(s). Please use an adequate title. Use the full name of the publication

e.g. European Journal of Taxonomy

• Summary (Text) It will be displayed in the list(s). Describe the facility in one sentence with few keywords

museum

Section Publication

- Publication short title (String)
- ISSN (String)
- Impact Factor (String)
- Year of reference (String)
- Research field (Multiple choice)
- Periodicity (Choice)
- Publication type (Multiple choice)
- Links (Rich text)
- Publication Iframe (Rich text)

Contact:

- Titles (choice)
- First Name'(s) (String)
- Last name(s) (String)
- Position in the Institution (String)
- Phone (String)
- Email (String)
- Field/Discipline (Multiple choice)
	- Discipline if other (String)
- ORCID ID

The  $\Xi$  lists in a new tab all the Research Fields and Publications in the Passport Research of the institution.

Click on "Excel export" to export as an XLS file and choose if you want to open it directly in your spreadsheet application or if you prefer to download the file on your local system.

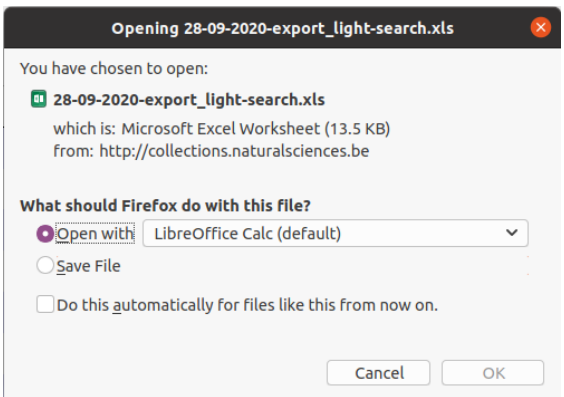

Figure 28. Export widget of the research fields and publications of an institution as XLS file

# <span id="page-24-0"></span>**4.1.6 Passport Taxonomic Expertise**

The Passport Taxonomic Expertise information is a child object of the Institution. You can see this in the path address. You can always return to a higher level using the links of this path address.

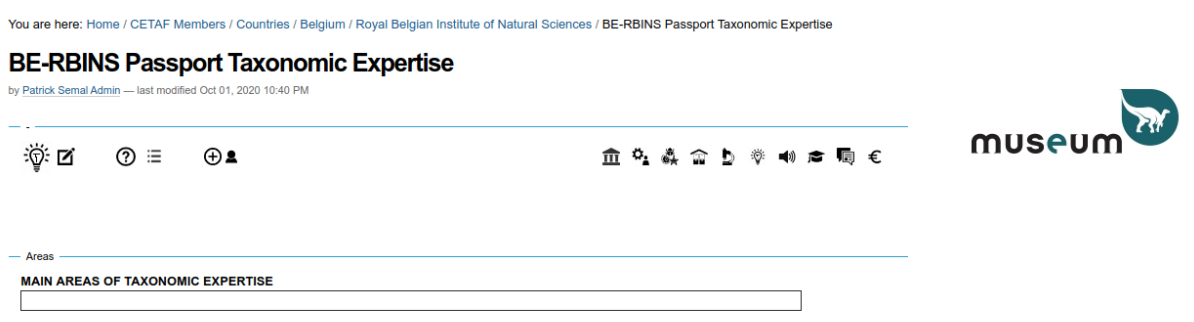

Figure 29. View of the Taxonomic expertise section of an institution

The Passport Facilities information is divided in 1 section:

● Areas

The  $\Xi$  icon allows editing the Passport Taxonomic Expertise information. Areas:

● Main Areas of Taxonomic Expertise (Rich Text)

It is also possible to add individual taxonomic expertise. The  $\Xi$  lists all the list of Collections staff and Staff members with taxonomic expertise in the Institution

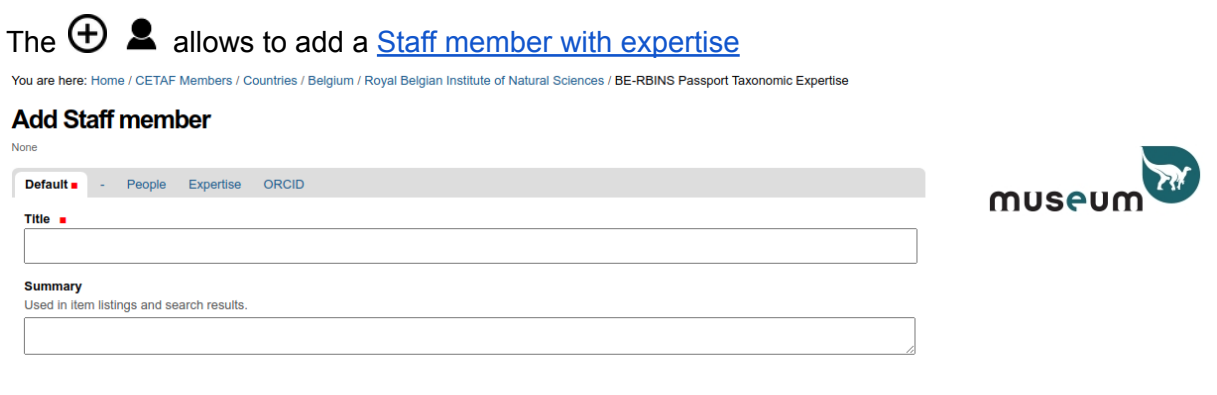

Save Cancel

Figure 30. Add Staff member interface

## Staff Member with Expertise

The Expertise by Staff Member is a child object of the Taxonomic expertise Passport. You can see this in the path address. You can always return to a higher level using the links of this path address.

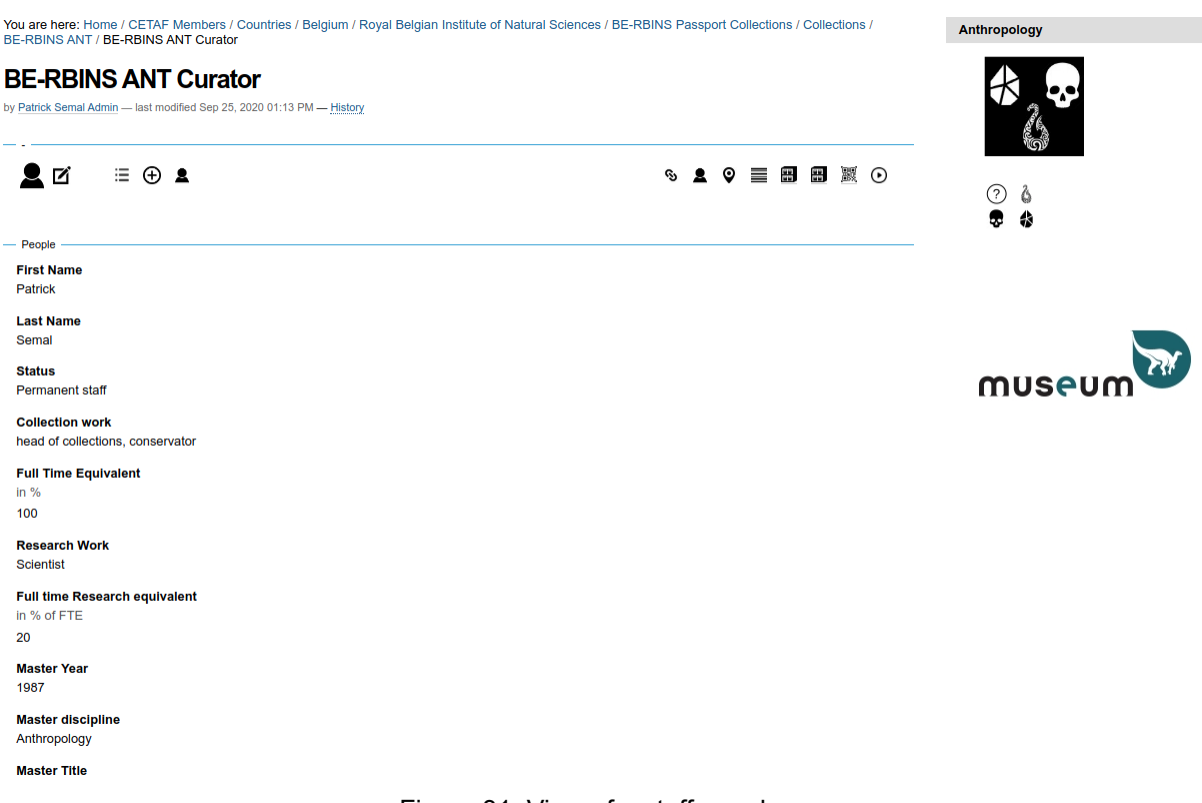

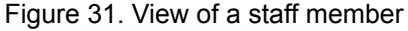

The Collection Collection Staff Member is divided in 3 sections :

- People
- Expertise
- ORCID

The  $\boxtimes$  icon allows the editing of the Staff Member.

## **Edit Collection staff member**

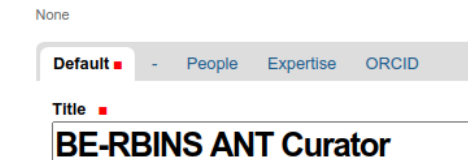

**Summary** 

Used in item listings and search results.

Save Cancel

Figure 32. Edit interface of a staff member

People:

- First Name
- Last Name
- Status (Choice)
- Collection work (Multiple choice)
- Full Time Equivalent percentage
- Research work (Multiple choice)
- Full Time Research equivalent percentage
- Master Year
- Master Discipline
- Master Title (Text)
- PhD Year
- PhD Discipline
- PhD Title
- Link to staff page

Expertise:

- Discipline (Multiple choice)
- Geography (Multiple choice)
- Description (Rich text)

ORCID:

- ORCID ID e.g. https://orcid.org/0000-0002-4048-7728
- ORCID View (Rich text with Iframe)
	- Edit the HTML source and replace **ORCID-ID** by the id provide by orchid.org for a specific person e.g. 0000-0002-4048-7728

```
<table border="0" cellpadding="1" cellspacing="1" style="width:800px">
<tbody>
<tr>
<td>
<h6><a href="https://orcid.org/ORCID-ID" target="_blank">Open in a new window</a></h6>
</td>\langle tr \rangle</tbody>
</table>
<p><iframe height="500" src="https://orcid.org/ORCID-ID" width="100%"></iframe></p>
```
The  $\Xi$  icon opens in a new tab the list of the staff members with expertises (including collection staff members).

| <b>Search text</b>                              |        | Show $100 \times$ entries                                                |
|-------------------------------------------------|--------|--------------------------------------------------------------------------|
|                                                 |        | <b>Items</b>                                                             |
| <b>O</b> all items<br>$\cup$ in current results | Search | <b>2</b> . BE-RBINS VZ-MAM Curator<br><b>A</b> . BE-RBINS VZ-BIR Curator |
|                                                 |        | 8. BE-RBINS VZ-REP Curator                                               |
|                                                 |        | <b>2</b> . BE-RBINS VZ-AMP Curator                                       |
|                                                 |        | 8. BE-RBINS VZ-FIS Curator                                               |
|                                                 |        | <b>A</b> . BE-RBINS IZ-OTH Curator                                       |
|                                                 |        | 8. BE-RBINS IZ-POR Curator                                               |
|                                                 |        | 8. BE-RBINS IZ-MOL Curator                                               |
|                                                 |        | 8. BE-RBINS IZ-CRU Curator                                               |
|                                                 |        | <b>2</b> . BE-RBINS IZ-ARA Curator                                       |
|                                                 |        | 8. BE-RBINS IZ-INS2 Curator                                              |
|                                                 |        | <b>2</b> . BE-RBINS DAT Curator                                          |
|                                                 |        | <b>2</b> . BE-RBINS DAT-OTH Curator                                      |
|                                                 |        | <b>2</b> . BE-RBINS DAT-DAT Curator                                      |
|                                                 |        | 8. BE-RBINS DAT-NS Curator                                               |
|                                                 |        | 8. BE-RBINS HER-OTH Curator                                              |
|                                                 |        | 2. BE-RBINS HER-MOD Curator                                              |

Figure 33. List of the Collections staff and a staff with taxonomic expertise with XLS export

Click on "Excel export" to export as an XLS file and choose if you want to open it directly in your spreadsheet application or if you prefer to download the file on your local system.

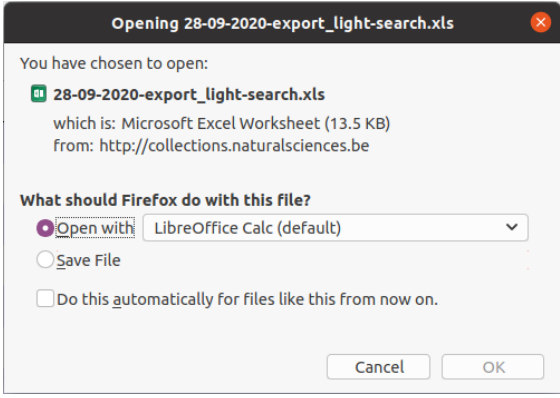

Figure 34. Export widget of the Collections staff and staff of an institution with XLS file

# **4.1.7. Passport Public relations & Communication**

The Passport Public relations & Communication information is a child object of the Institution. You can see this in the path address. You can always return to a higher level using the links of this path address.

You are here: Home / CETAF Members / Countries / Belgium / Royal Belgian Institute of Natural Sciences / BE-RBINS Passport Public relations & **BE-RBINS Passport Public relations & Communication** by Patrick Semal Admin - last modified Oct 01, 2020 10:40 PM museum ■৩) ছে ⊙ 血な森命り※100 度€  $-$  General Description of main activities carried in communication and outreach (if available, with links to the specific websites of the referred activities) **Visitors statist** Last year public visitors (to Exhibitions, Gardens, Collections etc.) **Trends public visitors** (to Exhibitions, Gardens, Collections etc.) Website visitors per year (if available) - RSS / Social media / other means **Communication tools** (please delete what does not apply) Title: **Institution news** Name(s): Other: Link: Title: **Career opportunities**  $Name(s):$ Other Link:

Figure 35. view of the Public relations & communication section of an institution

The  $\Xi$  icon allows users to edit the Passport Public relations & Communication information.

The Passport Public relations & Communication information is divided in 4 sections:

- General
- Visitors statistics
- RSS / Social Media / other means
- Contact

You are here: Home / CETAF Members / Countries / Belgium / Royal Belgian Institute of Natural Sciences / BE-RBINS Passport Public relations & Communication

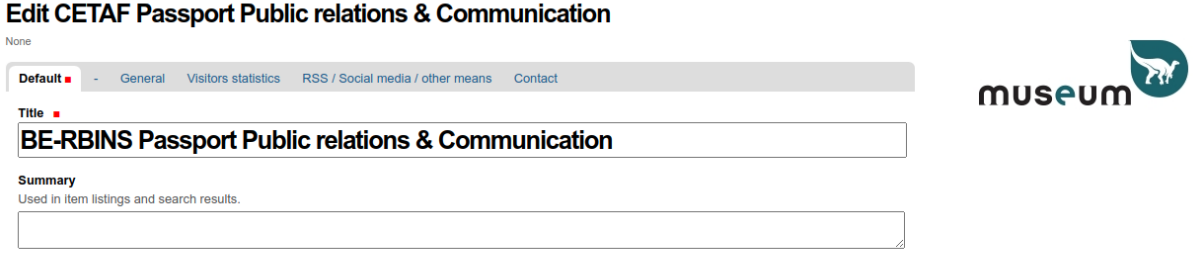

Save Cancel

Figure 36. Edit interface of the Public relations & communication section of an institution

#### **General**

● Description of main activities carried in communication and outreach (Rich Text)

Visitors statistics:

● Last year public visitors (integer)

- Trends public visitors (Rich text)
- Website visitors per year (Integer)

RSS / Social Media / other means:

● Communication tools (Rich Text)

Category: Institution news Link: Other: (e.g. social media)

Category: Career opportunities Link: **Other** 

Category: Training Link: Other:

Category: Research updates Link: Other:

Category: Workshop / Events Link: Other:

Category: On-line Media Gallery (specimen photographs, taxon image, line drawings live photographs, character states, glossary terms…) Link: Other:

Others: Link:

#### Edition of communication material (Rich text)

Title: Logo and promotional material Link:

Title: e-Journal Name: Link:

Title: Printed News Name(s): Link to source:

Title: Own editions Name(s): Other: Link to source:

- Facebook (String)
- Twitter (String)
- Instagram (String)
- Youtube (String)
- TikTok (String)

### Contact:

- Titles (choice)
- First Name'(s) (String)
- Last name(s) (String)
- Position in the Institution (String)
- Phone (String)
- Email (String)
- Field/Discipline (Multiple choice)
	- Discipline if other (String)

# <span id="page-31-0"></span>**4.1.8 Education and Training**

The Passport Education and Training information is a child object of the Institution. You can see this in the path address. You can always return to a higher level using the links of this path address.

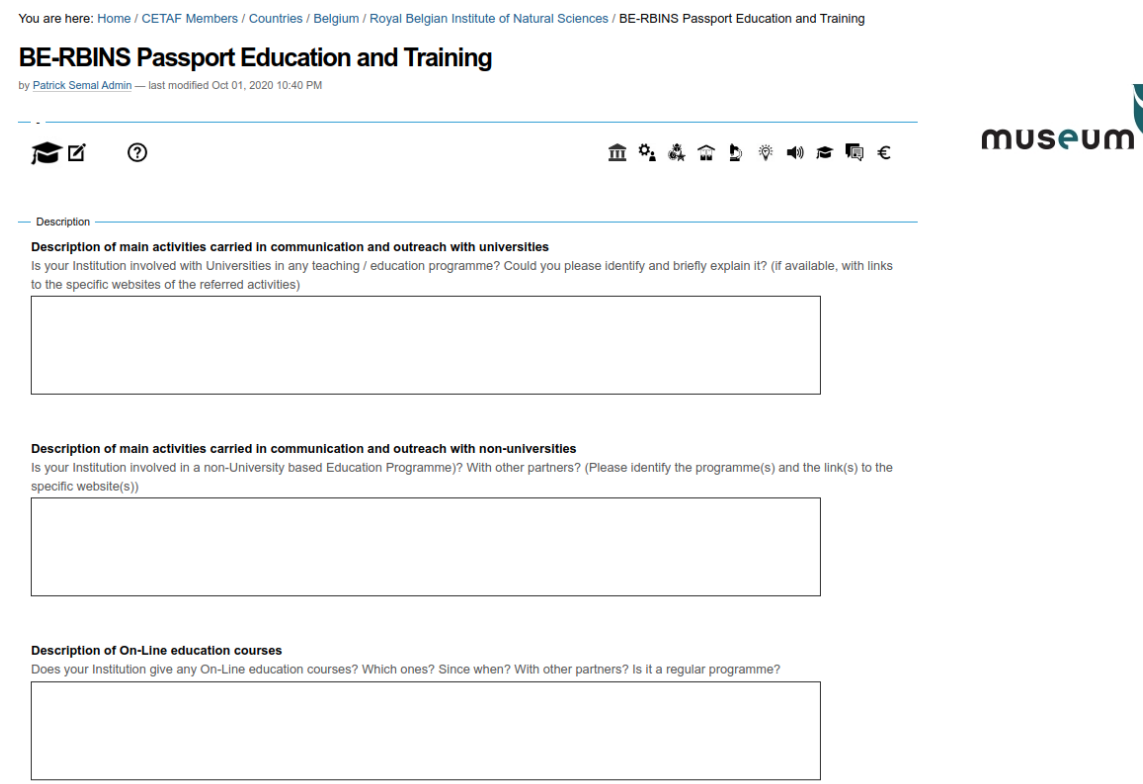

Figure 37. view of the Education and Training section of an institution

The  $\vec{a}$  icon allows editing the Passport Education and Training information.

The Passport Public relations & Communication information is divided in 2 sections:

- Description
- Contact

You are here: Home / CETAF Members / Countries / Belgium / Royal Belgian Institute of Natural Sciences / BE-RBINS Passport Education and Training **Edit CETAF Passport Education and Training** None museum Default - Description Contact **BE-RBINS Passport Education and Training** Summary Used in item listings and search results.

Save Cancel

Figure 38. Edit interface of the Education and Training section of an institution

Description:

- Main activities carried in communication and outreach with universities (Rich Text)
- Main activities carried in communication and outreach with non-universities (Rich Text)
- On-Line education courses (Rich Text)
- Other activities carried in communication and outreach (Rich Text)
- Description of main activities carried out in training (Rich Text)

Contact:

- Titles (choice)
- First Name'(s) (String)
- Last name(s) (String)
- Position in the Institution (String)
- Phone (String)
- Email (String)
- Field/Discipline (Multiple choice)
	- Discipline if other (String)

<span id="page-32-0"></span>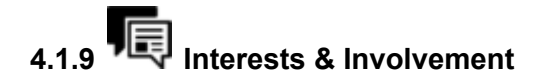

The Passport Interests & Involvement information is a child object of the Institution. You can see this in the path address. You can always return to a higher level using the links of this path address.

You are here: Home / CETAF Members / Countries / Belgium / Royal Belgian Institute of Natural Sciences / BE-RBINS Passport Interests & Involvement

**BE-RBINS Passport Interests & Involvement** H Oct 01, 2020 10:40 PM

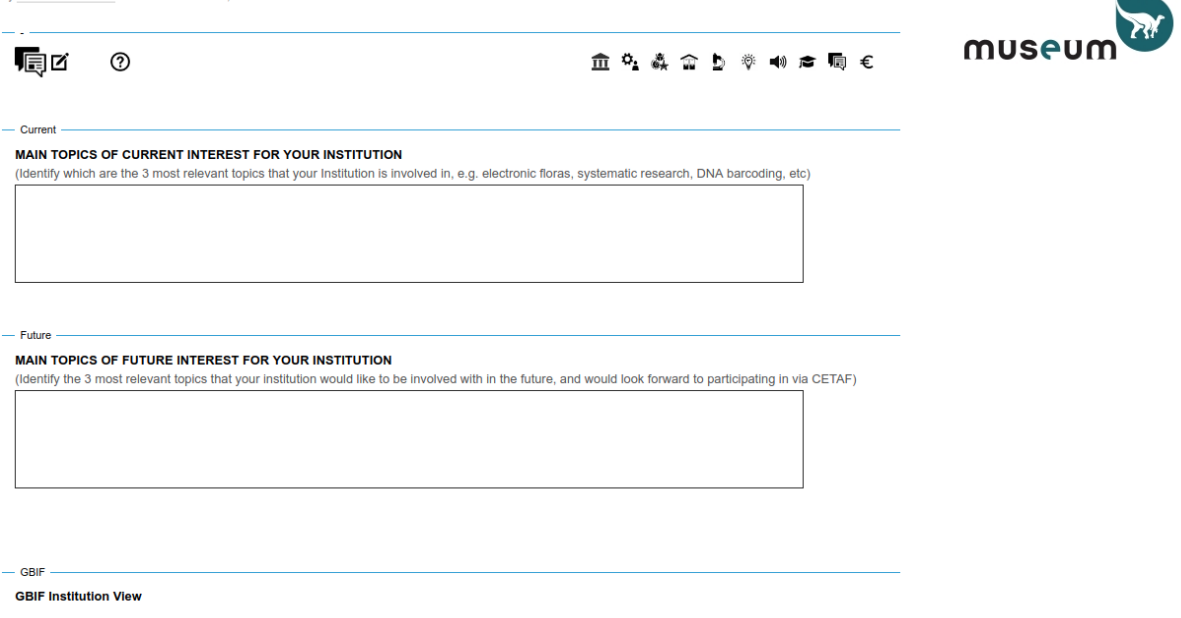

Figure 39. view of the Interest & Involvement section of an institution

The  $\vec{\mathbf{Z}}$  icon allows editing the Passport Interests & Involvement information. The Passport Public relations & Communication information is divided in 3 sections:

- Current
- Future
- GBIF

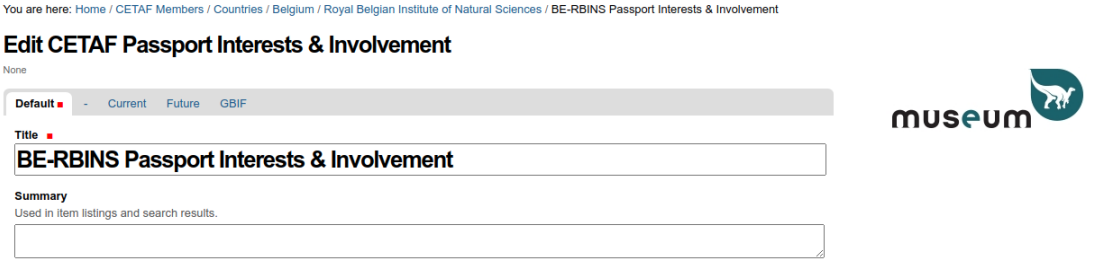

Save Cancel

Figure 40. Edit interface of the Interest & Involvement section of an institution

Current:

● Main topics of current interest for your institution (Rich Text)

Future:

● Main topics of future interest for your institution (Rich Text)

GBIF:

- GBIF Institution page (String)
- GBIF Institution View (Rich Text)
- with Iframe

# <span id="page-34-0"></span>**4.1.10. Passport Finances**

The Passport Finances information is a child object of the Institution. You can see this in the path address. You can always return to a higher level using the links of this path address. It is also private information not available without specific access rights.

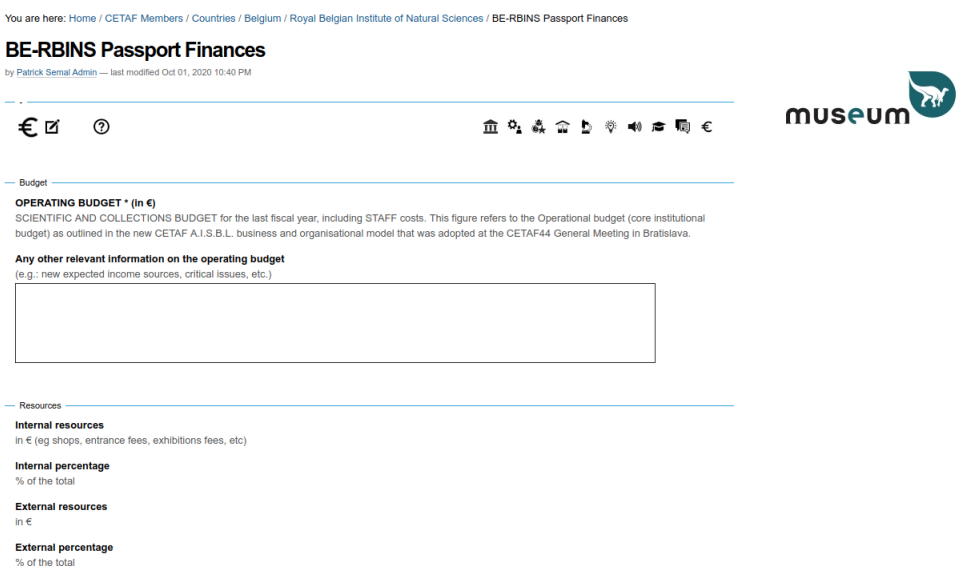

Figure 41. view of finances section of an institution

The  $\vec{a}$  icon allows editing the Passport Finances information. The Passport Public relations & Communication information is divided in 2 sections:

- Budget
- Ressources

Edit CETAE Decement Einengeg

You are here: Home / CETAF Members / Countries / Belgium / Royal Belgian Institute of Natural Sciences / BE-RBINS Passport Finances

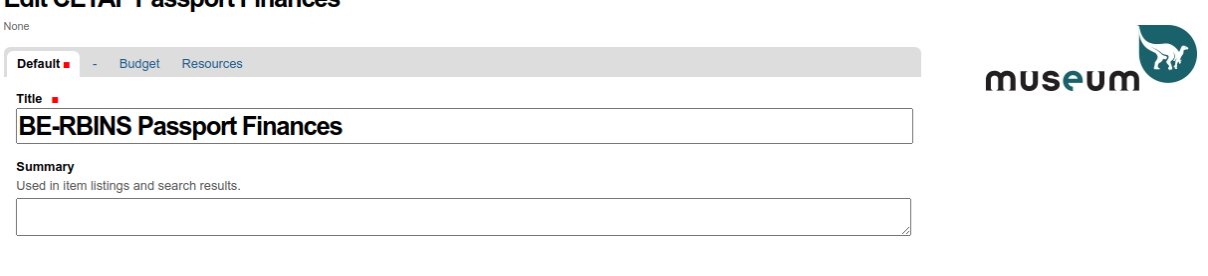

Save Cancel

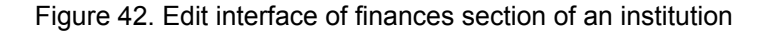

#### Budget:

• Operating budget in  $\epsilon$  (Integer)

SCIENTIFIC AND COLLECTIONS BUDGET for the last fiscal year, including STAFF costs. This figure refers to the Operational budget (core institutional budget) as outlined in the new CETAF A.I.S.B.L. business and organisational model that was adopted at the CETAF44 General Meeting in Bratislava.

● Any other relevant information on the operating budget (Rich Text) (e.g.: new expected income sources, critical issues, etc.)

Ressources:

- $\bullet$  Internal resources in  $\epsilon$  (Integer)
- Internal % (Integer)
- $\bullet$  External resources in € (Integer)
- External % (Integer)

# <span id="page-35-0"></span>**4.2 The CETAF and DiSSCo Collections Registry**

<span id="page-35-1"></span>The Collection Registry is a child object of the Collections Passport.

### **4.2.1 Collections division**

The collection division was established by the Synthesys + project in the framework of the collection survey (WP xx Task yy). It divided the natural history collections into main collections: Anthropology, Botany, Zoology Invertebrates, Zoology Vertebrates, Paleontology, Geology, Extraterrestrial and Micro-organisms. The CETAF collection Registry encompasses also the molecular collection, as well as the Heritage and Data collections. Each collection is divided into sub-collections e.g. Zoology Vertebrates is divided into Mammals, Birds, Fishes, Amphibians and Reptiles sub-collections. The Unspecified sub-collection provides information about non classified specimens and the Other sub-collection allows to describe identified assemblages which are not covered by the Synthesis + division e.g. the Echinoderms collection in the Zoology Invertebrates collection.

The  $\Xi$  icon allows to view the list of the main collections of the institution.

### **Collections**

by Patrick Semal Admin - last modified Sep 25, 2020 12:40 PM

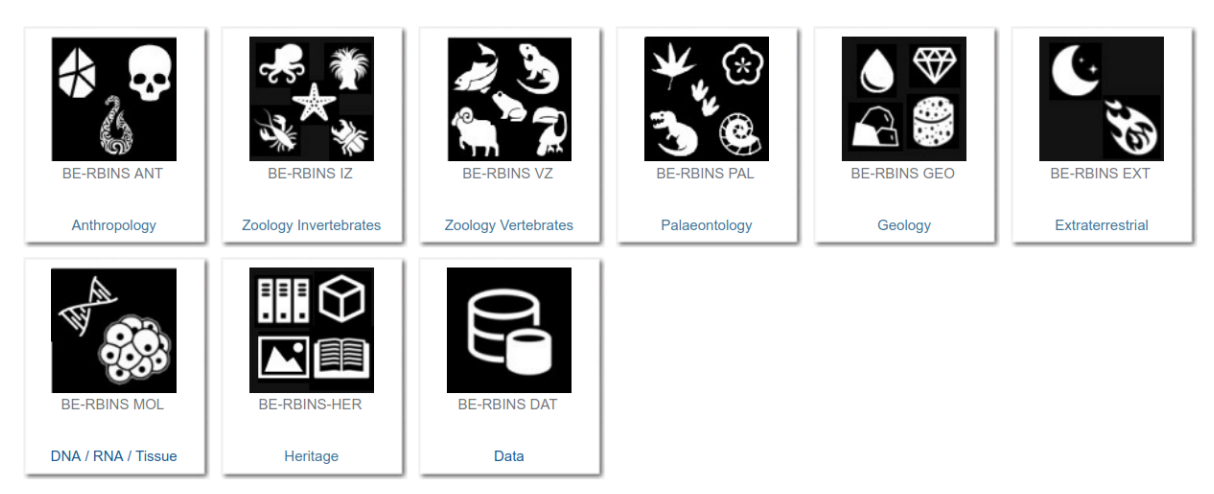

Figure 43. The main collections menu

The collections are divided in 11 main categories which are themselves divided in

sub-collections \*:

- Anthropology
	- Anthropology unspecified
	- Human Biology
	- Archaeology
	- Anthropology other
- AFP Algae, Funfi, Plants (ex Botany)
	- AFP unspecified
	- Algae
	- Fungi and lichens
	- Bryophytes
	- Pteridophytes
	- Seeds plants
	- Botany other
- Zoology Invertebrates
	- Invertebrates unspecified
	- Arthropods insects (Lepidoptera, Diptera, Hymenoptera, Coleoptera
	- Arthropods other insects
	- Arthropods arachnids
	- Arthropods crustaceans & myriapods
	- Mollusca (bivalves, gastropods, cephalopods)
	- Porifera (sponges)
	- Invertebrates other
- Zoology Vertebrates
	- Vertebrates unspecified
	- Fishes
	- Amphibians
	- Reptiles
	- Birds
	- Mammals
	- Vertebrates other
- Palaeontology
	- Palaeontology unspecified
	- Botany & Mycology
	- Fossil invertebrates
	- Fossil vertebrates
	- Traces
	- Microfossils
	- Palaeontology other
- Geology
	- Geology unspecified
	- Mineralogy
- Sedimentology
- Petrology
- Geology other
- Extraterrestrial
	- Extraterrestrial unspecified
	- Collected in space
	- Collected on Earth
	- Extraterrestrial Other
- Micro-organisms
	- Micro-organisms unspecified
	- Bacteria
	- Phages
	- Plasmids
	- Protozoa
	- Virus of animals and humans
	- Virus of plants
	- Yeast and fungi
	- Micro-organisms other
- Molecular collections
	- Molecular unspecified
	- DNA
	- Tissues
	- Molecular other
- Heritage
	- Heritage unspecified
	- Library
	- Archives
	- Pictures
	- Sounds
	- Models
	- Heritage other
- Data
	- Data unspecified
	- Data
	- Data Other

\* It is possible to add sub-collections (level 2) in sub-collections in order to increase the granularity in some collections like Zoology Invertebrates

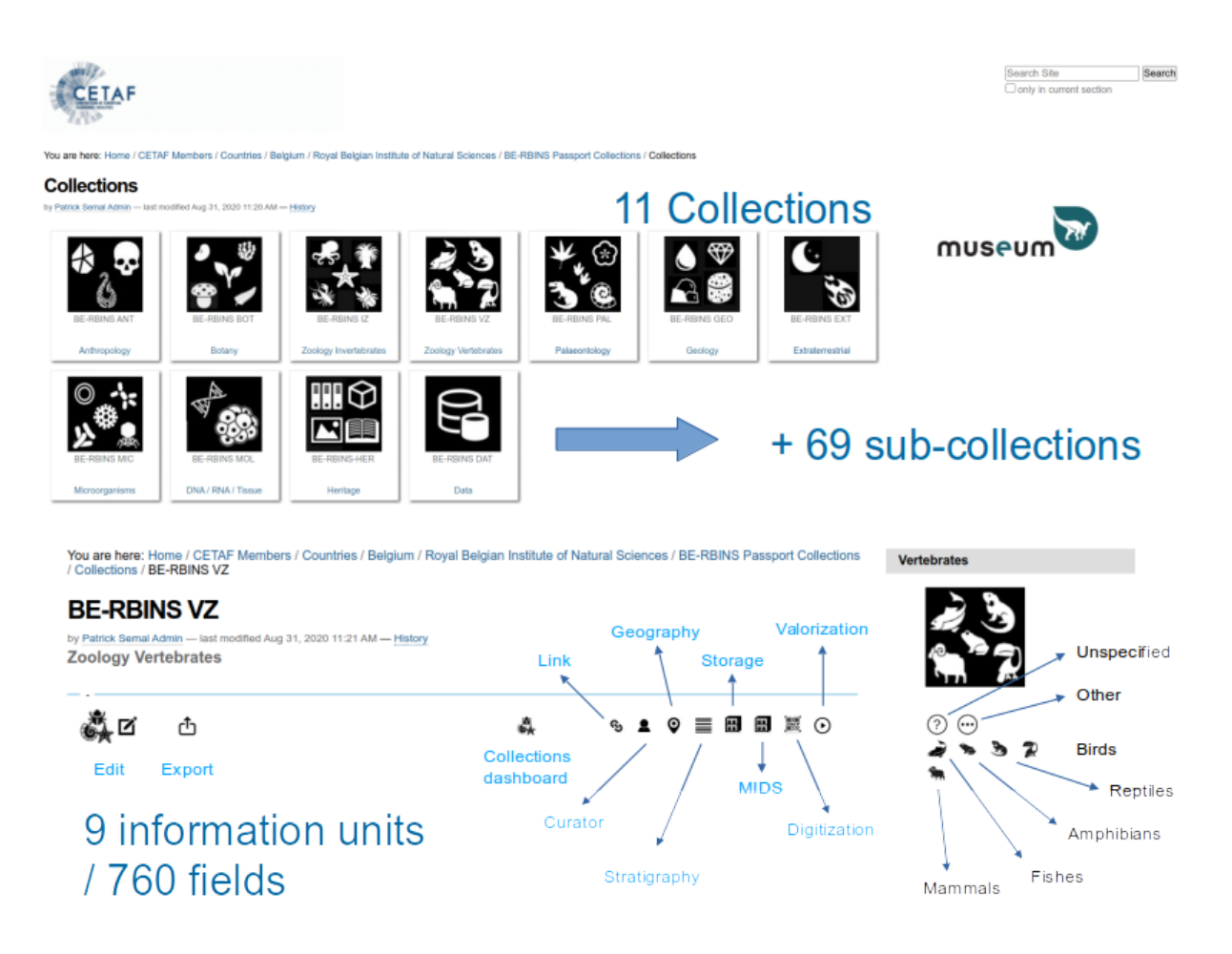

Figure 44. Overview of the Information division of the CETAF collection registry

Each collection is described with 8 information units:

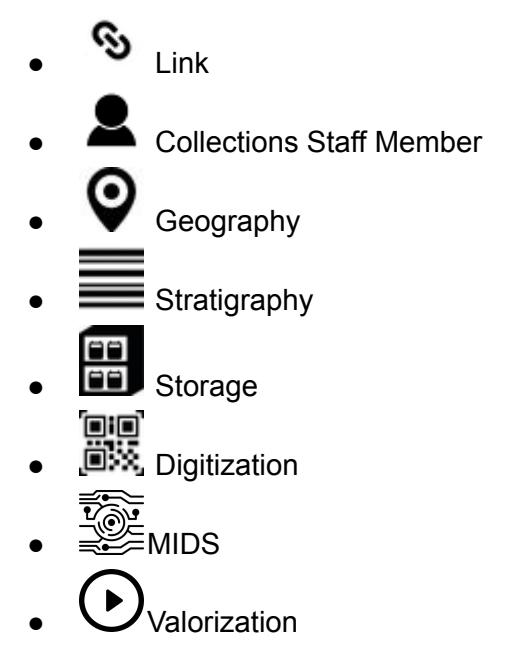

Figure 45. Information divisions of the CETAF collection registry

# <span id="page-39-0"></span>**4.2.1 Link**

The link is a child object of the Collection or sub-collection. You can see this in the path address. You can always return to a higher level using the links of this path address.

It defines the link to the url of the collection on the institution Collection Management system (use the UK version if available).

Click on  $\Box$  (on the right) if you have the edition rights and change the url if needed.

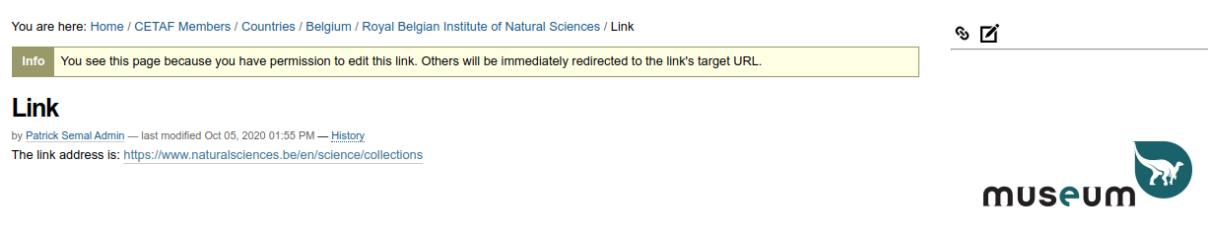

Figure 46. Collection URL view

Otherwise, if you do not have the edition rights you will open the website of the institution.

# <span id="page-39-1"></span>**4.2.2 Collection Staff Member**

The Collection Staff Member is a child object of a collection or a sub-collection. You can see this in the path address. You can always return to a higher level using the links of this path address.

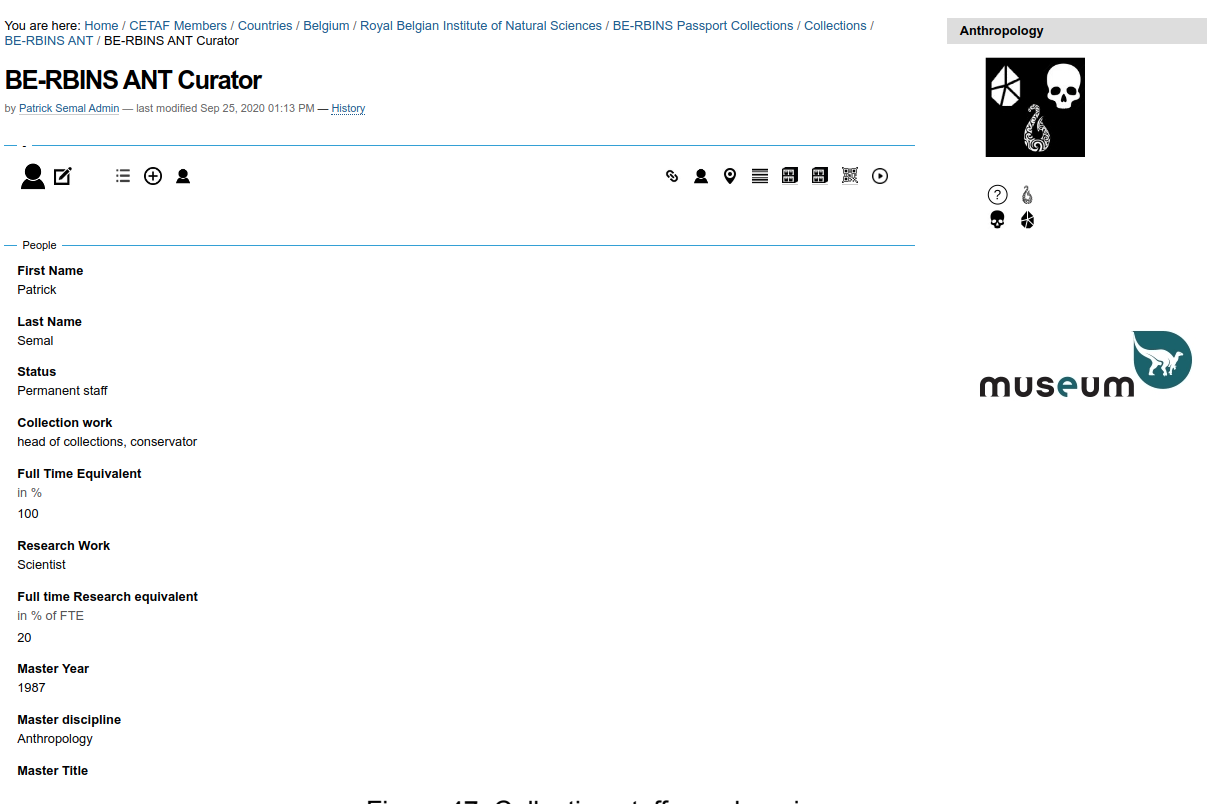

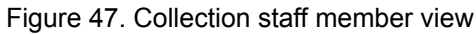

The Collection Collection Staff Member is divided in 3 sections :

- People
- Expertise
- ORCID

The  $\vec{a}$  icon allows editing the Collections Staff Member.

## **Edit Collection staff member**

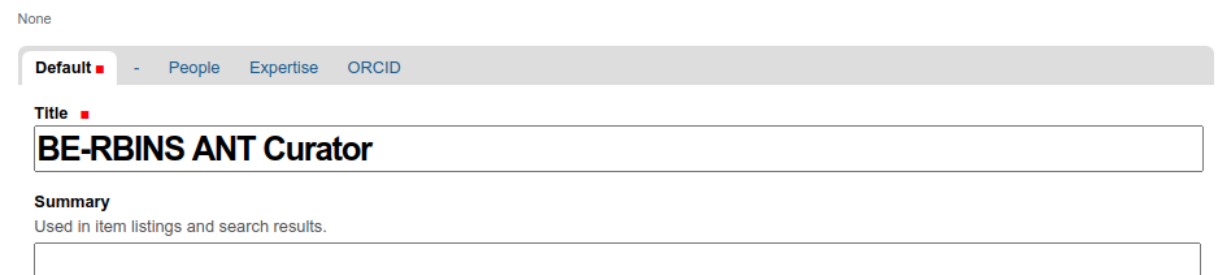

Save Cancel

Figure 48. Collection staff member edition interface

People:

- First Name
- Last Name
- Status (Choice)
- Collection work (Multiple choice)
- Full Time Equivalent percentage
- Research work (Multiple choice)
- Full Time Research equivalent percentage
- Master Year
- Master Discipline
- Master Title (Text)
- PhD Year
- PhD Discipline
- PhD Title
- Email
- Link to staff page
- Phone number

Expertise:

- Discipline (Multiple choice)
- Geography (Multiple choice)
- Description (Rich text)

#### ORCID:

- ORCID ID e.g. https://orcid.org/0000-0002-4048-7728
- ORCID View (Rich text with Iframe) Edit the HTML source and replace **ORCID-ID** by the id provide by orchid.org for a specific person e.g. 0000-0002-4048-7728

<table border="0" cellpadding="1" cellspacing="1" style="width:800px"> <tbody> <tr> <td> <h6><a href="https://orcid.org/ORCID-ID" target="\_blank">Open in a new window</a></h6>  $<$ /td $>$  $<$ /tr $>$ </tbody> </table> <p><iframe height="500" src="https://orcid.org/ORCID-ID" width="100%"></iframe></p>

The  $\bigoplus$  **2** icon allows to add another Collection staff for the same collection.

The  $\Xi$  icon opens in a new window the list of the Collection staff members for parent collection and their sub-collections.

| <b>List of collections staff</b><br>by Patrick Semal Admin - last modified Sep 25, 2020 12:40 PM |                                      |                            |
|--------------------------------------------------------------------------------------------------|--------------------------------------|----------------------------|
| <b>Search text</b>                                                                               | Show $100 \times$ entries<br>Search: | First Previous 1 Next Last |
|                                                                                                  | <b>Items</b>                         | tags                       |
| <b>O</b> all items<br>Search                                                                     | <b>A</b> . BE-RBINS ANT Curator      |                            |
|                                                                                                  | <b>A</b> . BE-RBINS ANT-OTH Curator  |                            |
|                                                                                                  | <b>A</b> . BE-RBINS ANT-ARC Curator  |                            |
|                                                                                                  | <b>A</b> . BE-RBINS ANT-BIO Curator  |                            |
|                                                                                                  | <b>A</b> . BE-RBINS ANT-NS Curator   |                            |
|                                                                                                  | 2. BE-RBINS ANT Collection manager   |                            |
|                                                                                                  | Showing 1 to 6 of 6 entries          | Print                      |
|                                                                                                  | Excel export                         |                            |

Figure 49. List of the collection staff member and XLS export

Click on "Excel export" to export as XLS file and choose if you want to open it directly in your spreadsheet application or if you prefer to download the file on your local system.

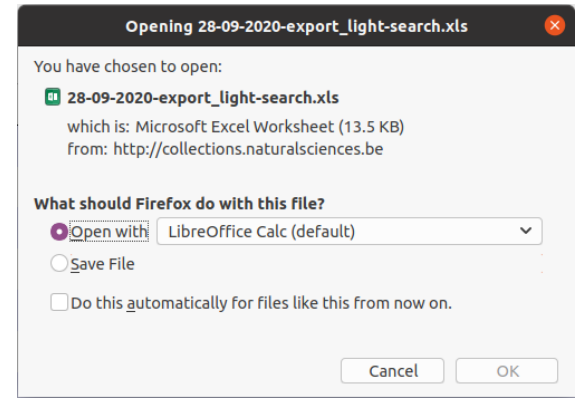

Figure 50. Export widget as XLS file

# <span id="page-43-0"></span>**4.2.3 Collection geography**

Geography is a child of the collection or sub-collection. You can see this in the path address. You can always return to a higher level using the links of this path address.

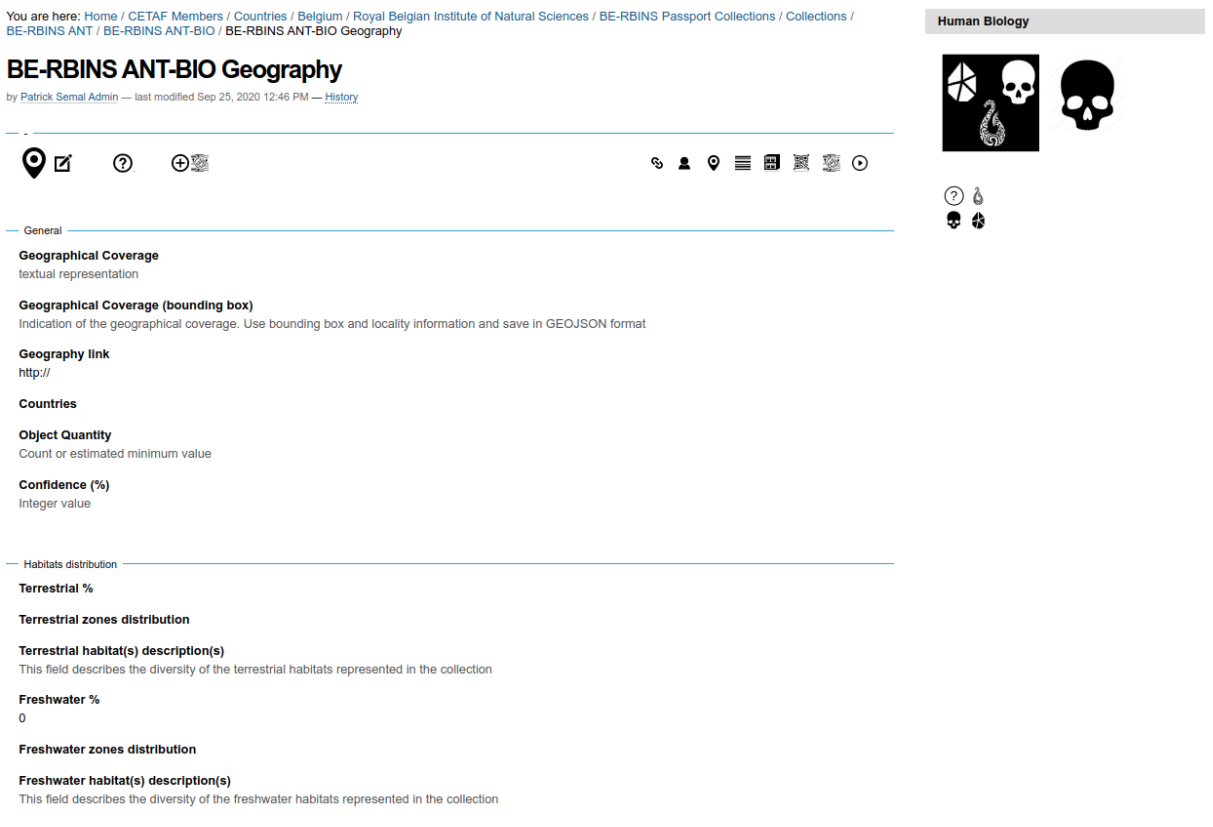

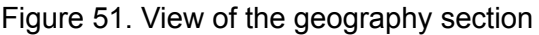

The Geography information is divided in 4 sections :

General

- Geographic coverage
- Geographic coverage (bounding box)
- Geography link
- Countries (Multiple choice)
- Geography Unknown Object Quantity) (Integer)
- Geography Unknown Confidence (%) (Integer)

Habitats distribution:

- Terrestrial % (Choice)
- Terrestrial zones distribution (Multiple choice)
- Terrestrial habitat(s) description (Rich Text)
- Freshwater % (Choice)
- Freshwater zones distribution (Multiple choice)
- Freshwater habitat(s) description (Rich Text)
- Marine % (Choice)
- Marines zones distribution (Multiple choice)
- Marine habitat(s) description (Rich Text)
- Extraterrestrial % (Choice)
- Extraterrestrial origin (Multiple choice)
- Extraterrestrial habitat(s) description (Rich Text)

#### Terrestrial zones:

- Africa Object Quantity
- Africa Confidence (%)
- Antarctic Object Quantity
- Antarctic Confidence (%)
- Asia Temperate Object Quantity
- Asia Temperate Confidence (%)
- Asia Tropical Object Quantity
- Asia Tropical Confidence (%)
- Australasia Object Quantity
- Australasia Confidence (%)
- Europe Object Quantity
- Europe Confidence (%)
- North America Object Quantity
- North America Confidence (%)
- South America Object Quantity
- South America Confidence (%)
- Pacific Object Quantity
- Pacific Confidence (%)
- World/NA Object Quantity
- World/NA Confidence (%)

#### Marine zones:

- Arctic Ocean Object Quantity
- Arctic Ocean Confidence (%)
- Indian Ocean Object Quantity
- Indian Ocean Confidence (%)
- North Atlantic unknown Object Quantity
- North Atlantic unknown Confidence (%)
- North Atlantic deep sea Object Quantity
- North Atlantic deep sea Confidence (%)
- North Atlantic shelf area and adjacent seas Object Quantity
- North Atlantic shelf area and adjacent seas Confidence (%)
- South Atlantic unknown Object Quantity
- South Atlantic unknown Confidence (%)
- South Atlantic deep sea Object Quantity
- South Atlantic deep sea Confidence (%)
- South Atlantic shelf area and adjacent seas Object Quantity
- South Atlantic shelf area and adjacent seas Confidence (%)
- North Pacific unknown Object Quantity
- North Pacific unknown Confidence (%) Confidence (%)
- North Pacific deep sea Object Quantity
- North Pacific deep sea Confidence (%) Confidence (%)
- North Pacific shelf area and adjacent seas Object Quantity
- North Pacific shelf area and adjacent seas Confidence (%)
- South Pacific unknown Object Quantity
- South Pacific unknown Confidence (%)
- South Pacific deep sea Object Quantity
- South Pacific deep sea Confidence (%)
- South Pacific shelf area and adjacent seas Object Quantity
- South Pacific shelf area and adjacent seas Confidence (%)
- North Pacific Object Quantity
- North Pacific Confidence (%)
- South Pacific Object Quantity
- South Pacific Confidence (%)
- Southern Ocean Object Quantity
- Southern Ocean Confidence (%)
- World/NA Object Quantity
- World/NA Confidence (%)

The  $\bigoplus$  allows to add a MIDS information for one specific geographic terrestrial or marine zone. See also the MIDS [manual.](http://collections.naturalsciences.be/cpb/cetaf-passport-and-collections-registry-manual/collections/collections-registry/mids)

# <span id="page-46-0"></span>**4.2.4 Collection stratigraphy**

Geography is a child of the collection or sub-collection. You can see this in the path address. You can always return to a higher level using the links of this path address.

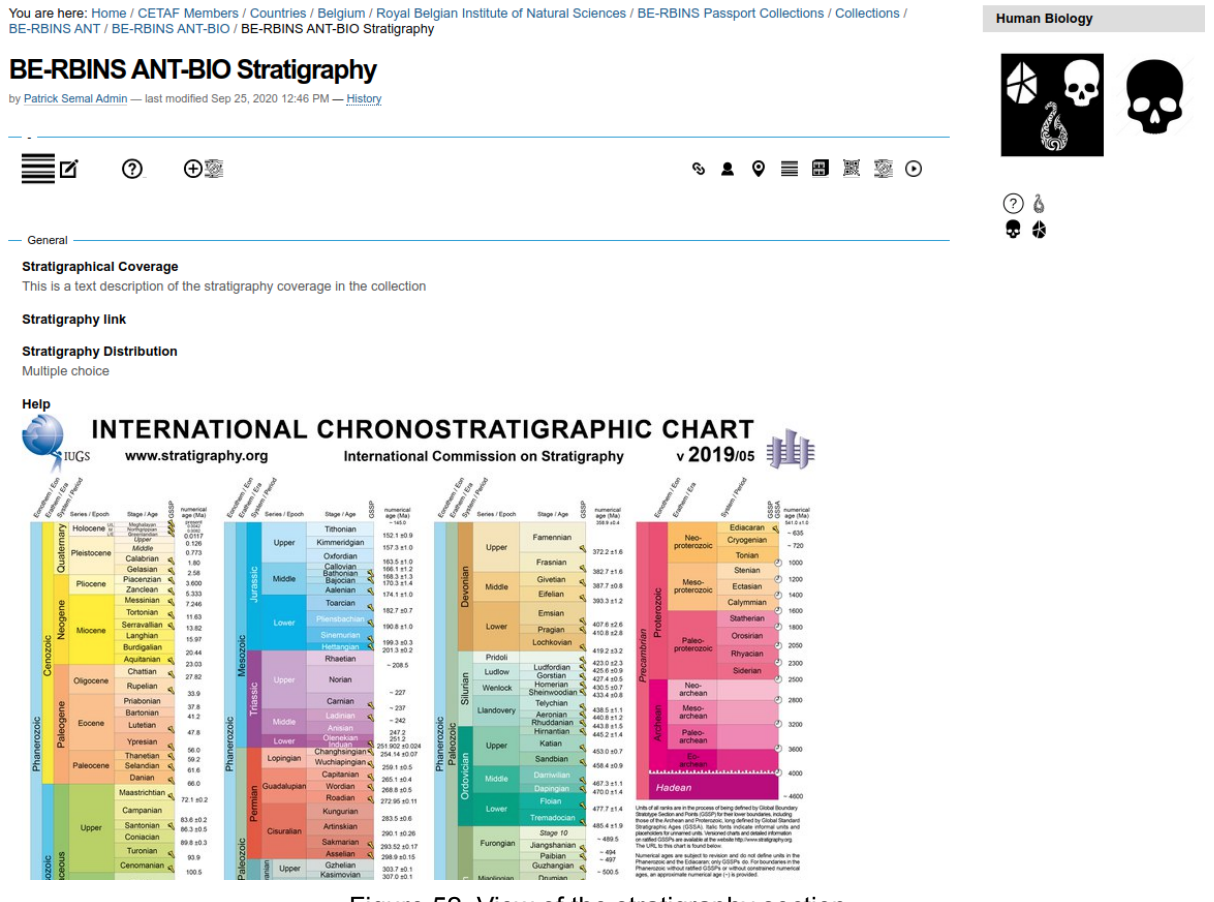

Figure 52. View of the stratigraphy section

The Stratigraphy information is composed by 1 section: **General** 

- Stratigraphy coverage
- Geographic Distribution (Multiple choice)
- International Chronostratigraphic chart v2019

The  $\bigoplus_{i=1}^{\infty}$  allows to add a MIDS information for one specific stratigraphic sub-division. See also the MIDS [manual.](http://collections.naturalsciences.be/cpb/cetaf-passport-and-collections-registry-manual/collections/collections-registry/mids)

# <span id="page-47-0"></span>**4.2.5 Collection storage**

Storage is a child of the collection or sub-collection. You can see this in the path address. You can always return to a higher level using the links of this path address.

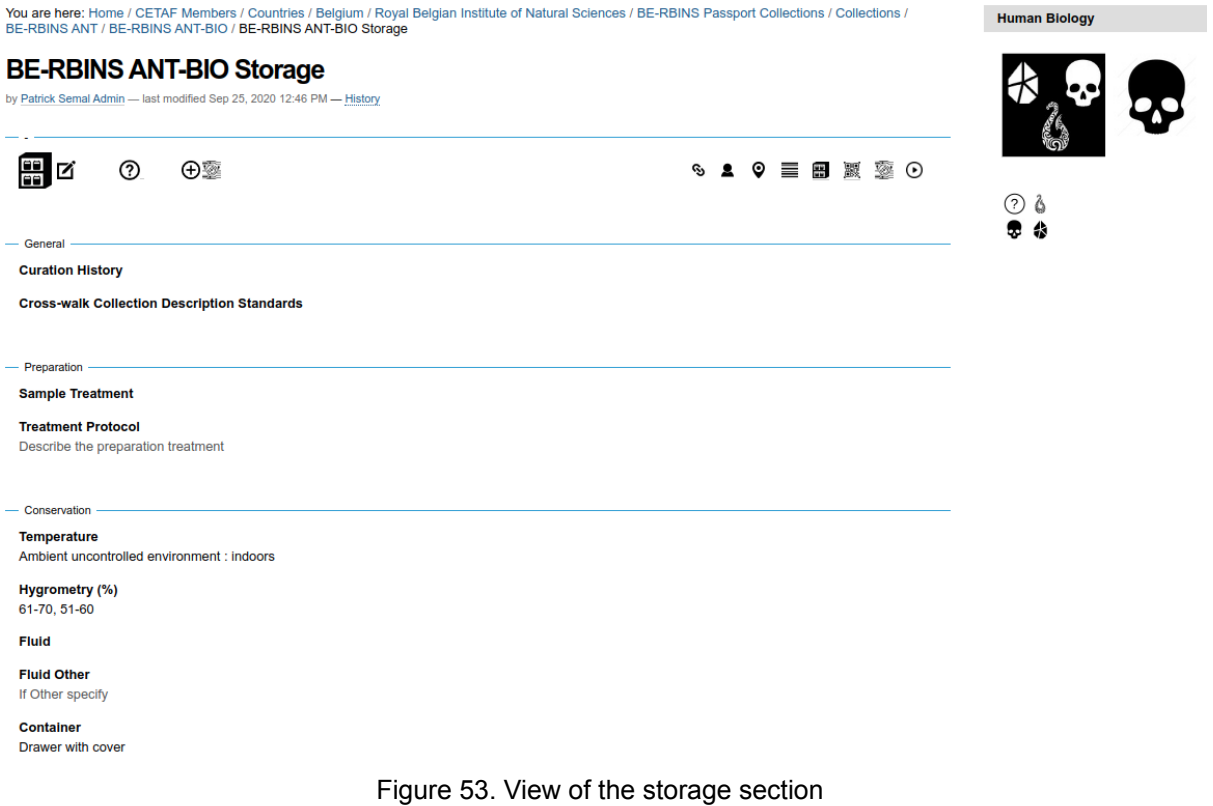

The Storage information is divided in 4 sections :

#### General

- Curation History (Rich Text)
- Crosswalk Collection description standards (Multiple Choice)

#### Préparation:

- Sample Treatment (Multiple Choice)
- Treatment Protocol (Rich text)

#### Conservation:

- Temperature (Multiple Choice)
- Hygrometry (Multiple Choice)
- Fluid (Multiple Choice)
- Fluid Other
- Container (Multiple Choice)
- Container Material (Multiple Choice)

Labelling:

- Label media (Multiple Choice)
- Labelling system (Multiple Choice)
- if Other (Richt Text)
- Label Information

The  $\bigoplus_{i=1}^{\infty}$  allows to add a MIDS information for one specific storage category defined by the Crosswalk Collection description standards See also the MIDS [manual.](http://collections.naturalsciences.be/cpb/cetaf-passport-and-collections-registry-manual/collections/collections-registry/mids)

# <span id="page-48-0"></span>**4.2.6 Collection digitization**

Digitization is a child of the collection or sub-collection. You can see this in the path address. You can always return to a higher level using the links of this path address.

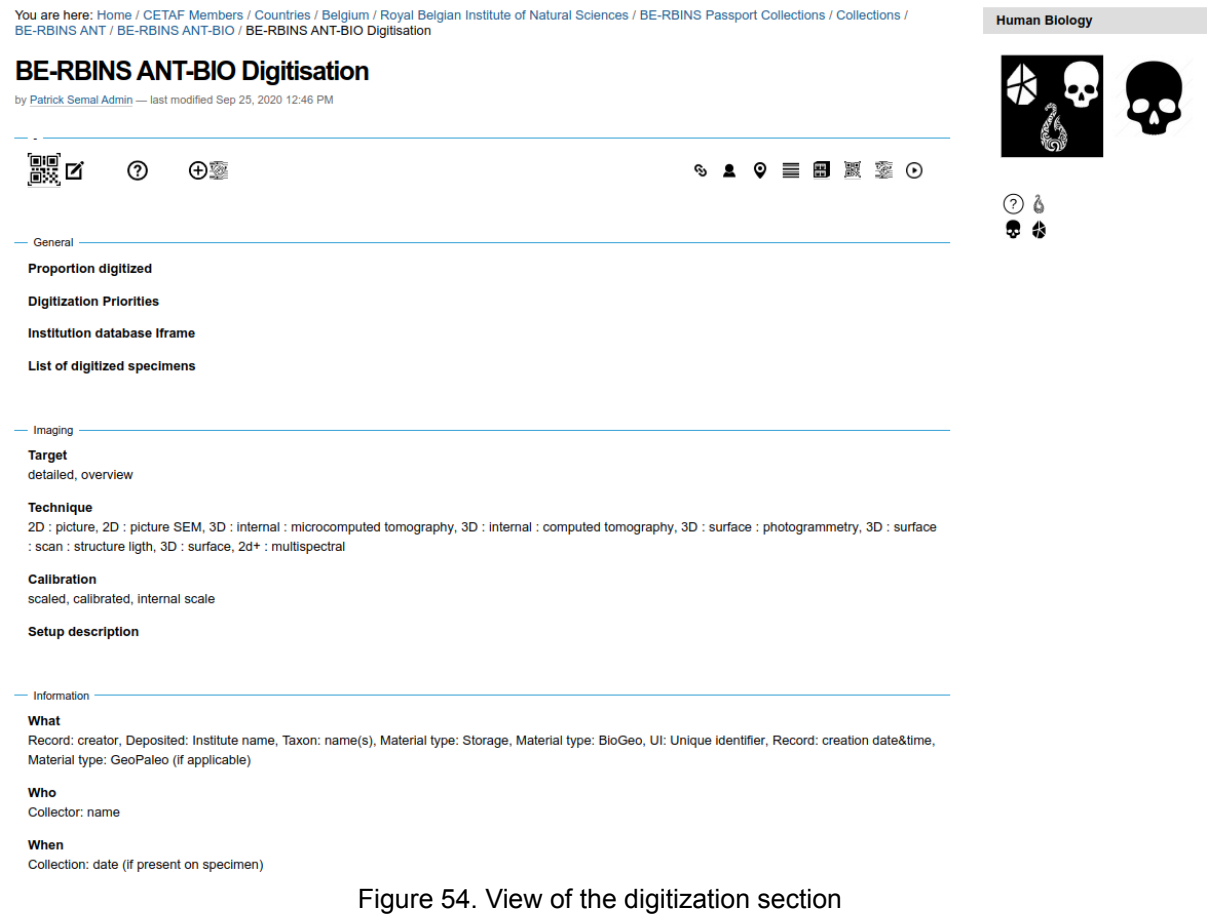

The Digitization information is divided in 3 sections :

General

- Proportion digitized (Choice)
- Digitization priorities
- Institution Collection Management system Iframe

● List of digitized specimens (Rich Text with the possibility to include an Iframe)

Imaging:

- Target (Multiple Choice)
	- overview
	- label
	- detailed
	- tray
- Technique (Multiple choice)
	- 2D : scan
	- 2D : picture
	- 2D : picture macroscopy
	- 2D : picture microscopy
	- 2D : picture SEM
	- 2D+ : photostacking
	- 2d+ : multispectral
	- 3D : surface
	- 3D : surface : photogrammetry
	- 3D : surface : scan
	- 3D : surface : scan : laser
	- 3D : surface : scan : laser microscopy
	- 3D : surface : scan : structure ligth
	- 3D : surface : scan : structure ligth microscopy
	- 3D : internal
	- 3D : internal : computed tomography
	- 3D : internal : microcomputed tomography
	- 3D+ : multispectral photogrammetry
- Calibration (Multiple Choice)
	- internal scale
		- scaled
		- internal color chart
		- calibrated
- Setup(s) description(s) (Rich text)

Information:

- What (Multiple choice)
	- UI: Unique identifier
	- PID: Persistent identifier (Stable URI, DOI, etc)
	- Record: creation date&time
	- Record: creator
	- Material type: BioGeo
	- Material type: Storage
	- Material type: GeoPaleo (if applicable)
	- Deposited: Institute name
	- Deposited: Institute UI (if applicable)
	- Taxon: name(s)
	- Taxon: taxon name UI (CoL+)
- Type status
- Who (Multiple choice)
	- Collector: name
	- Collector: UI
	- Collector: number (if present on specimen)
	- When
	- Collection: date (if present on specimen)
- Where (Multiple choice)
	- Geography: region (if present on specimen)
	- Geography: named locality (if present on specimen)
	- Geography: Lat Long in decimal degrees (if present on specimen)
	- Geography: altitude/depth (if present on specimen)
- Varia (Rich Text)

The  $\bigoplus_{i=1}^{\infty}$  allows to add a MIDS information for one specific geographic terrestrial or marine zone. See also the MIDS manual

<span id="page-50-0"></span>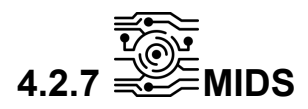

There are 4 informations of MIDS:

- 1. General MIDS [indicators](http://resolveuid/b6d94b76fa1b44a8ac369f93d5e35890) for the (sub)collection.
- These informations have to be created by user clicking  $\bigoplus$
- 2. MIDS related to the [Geographic](http://resolveuid/ee001130d3314859b2b122ded819888a) zones These informations have to be created by user clicking  $\bigoplus \frac{1}{2}$
- 3. MIDS related to the [Statigraphic](http://resolveuid/146f163a6d2841a09e41cfabad4a2761) units
- These informations have to be created by user clicking  $\bigoplus \bar{\mathbb{Z}}$ 4. MIDS related to the Storage [categories](http://resolveuid/4733be88893544d798722a57bb1d9bac)

These informations have to be created by user clicking  $\bigoplus$ 

### *MIDS-0: Minimally digitised*

Modern mass-digitisation techniques are based on imaging all specimens and their labels and creating a basic DSO by interpreting any identifiers (such as barcodes) among the labels. At this level the DSO only contains metadata and zero or more media files. This level includes the following Darwin Core3 (DwC) elements that are related to the process of digitisation and collection management rather than the specimen.

- 1. DwC:occurrenceID a NSId
- 2. DwC:institutionCode from e.g., Index Herbariorum and other catalogues.
- 3. DwC:collectionCode if exists, given by the institution.
- 4. DwC:catalogNumber automatically readable from the specimen label; must be attached to the specimen prior to imaging.

### *MIDS-1: Regularly digitised*

Includes MIDS-0 but adds basic data elements that can be entered in a bulk operation by a human operator for a number of DSOs. In other words, MIDS-1 does not include any data that must be read from the label(s) attached to the specimen(s) but instead are inherited from collection level labels. Most scientific collections include this information in their boxes and folders (plants), or drawers and unit trays (insects). These elements typically are:

- 1. DwC:scientificName at some taxonomic level
- 2. DwC:higherGeography at some accuracy such as 'Europe'
- 3. DwC:collectionCode within the institution. If a donated collection is being digitised as a whole this could be also the name of the collector, i.e., the same value as in DwC:recordedBy

### *MIDS-2: Regular*

Includes MIDS-1 and the most important data elements describing the specimen and the collecting event, and which have been transcribed and interpreted from the specimen labels. These data include location, date, collector name, and scientific name, and involve using many more DwC elements, so we do not list them here. Optionally, the DwC:dynamicProperties element includes metadata of the quality control of the transcription result, following the ISO 2859 standard (e.g., Mononen et al. 2014) or some other protocol.

### *Additional data:*

Additional data:Including images and additional media such as sounds, chemical extracts, DNAbarcodes, 3D models, and OCR results does not fit in the above classification. Such media can be added at any MIDS level and should be flagged up separately in metadata. Another form of data that should be considered are links between specimens and external data sources.

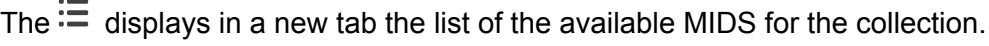

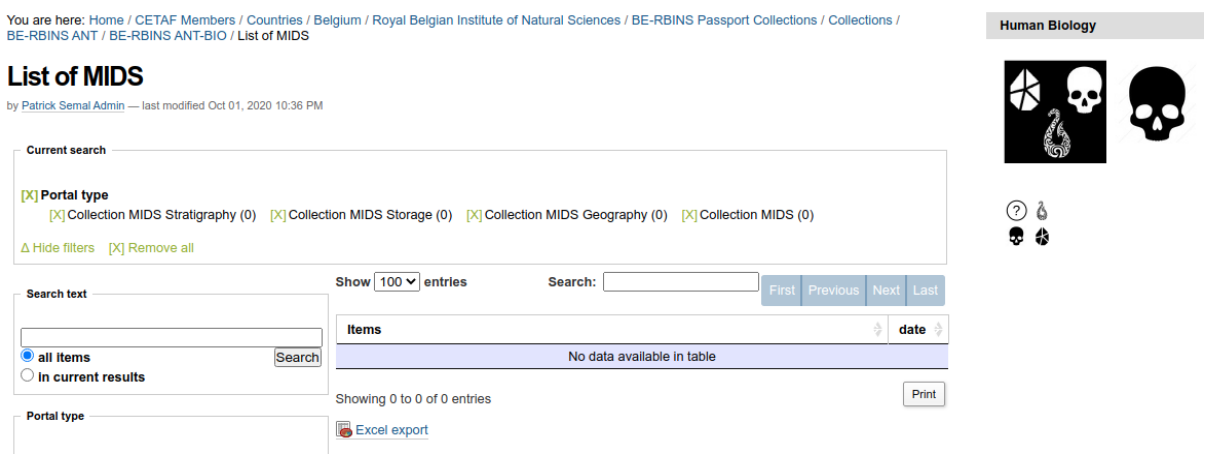

Figure 55. View of the list of MIDS for one collection

# <span id="page-52-0"></span>**4.2.8 Collection valorisation**

Valorization is a child of the collection or sub-collection. You can see this in the path address. You can always return to a higher level using the links of this path address.

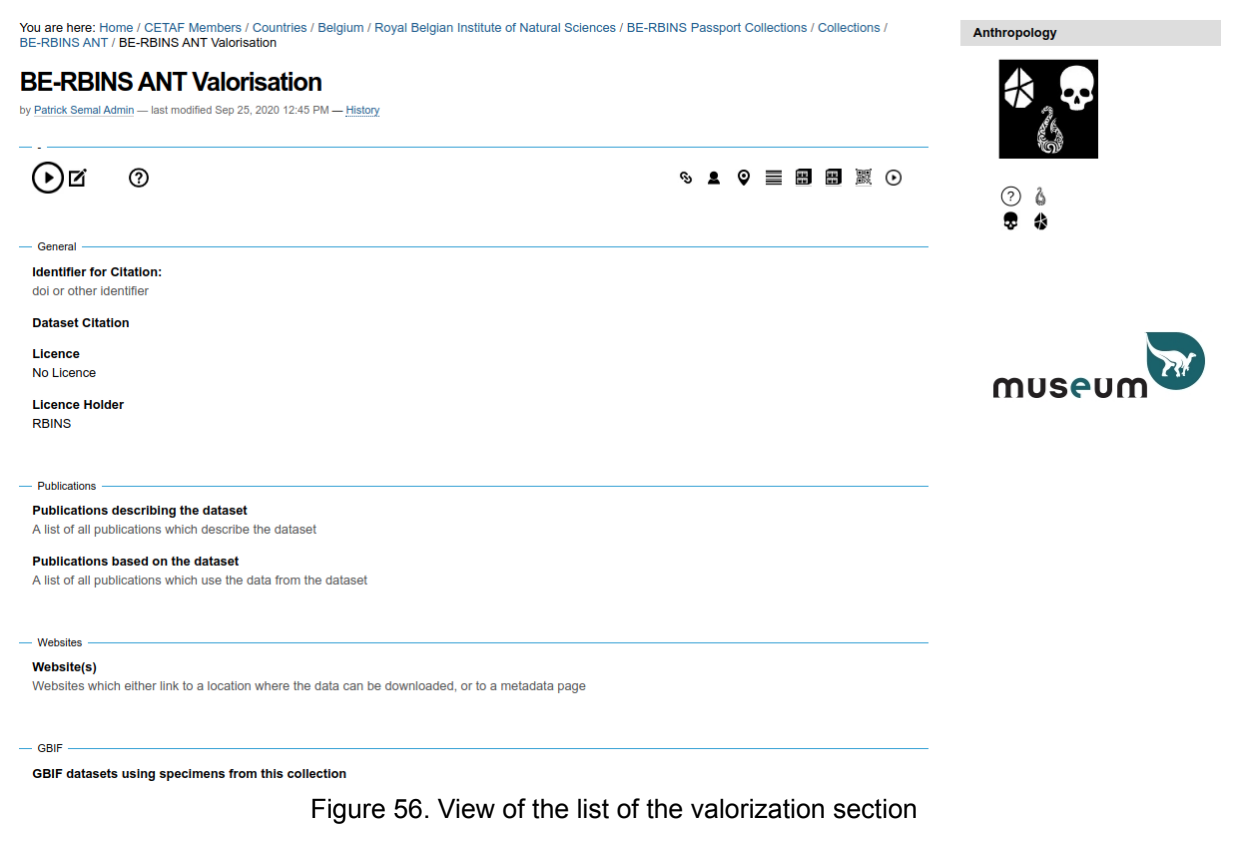

The Valorisation information is divided in 4 sections : General

- Identifier for citations (e.g. DOI)
- Dataset citation
- Licence (Multiple Choice)
- Licence holder

Publications:

- Publications describing the dataset (Rich text)
- Publications based on the dataset (Rich text)

Websites:

● Website(s) (Rich text)

GBIF:

● GBIF Datasets using specimens from this (sub-)collection (Rich text)

The  $\hat{\mathbb{D}}$  icon to export the Collection information and the childrens objects as an XLS file.

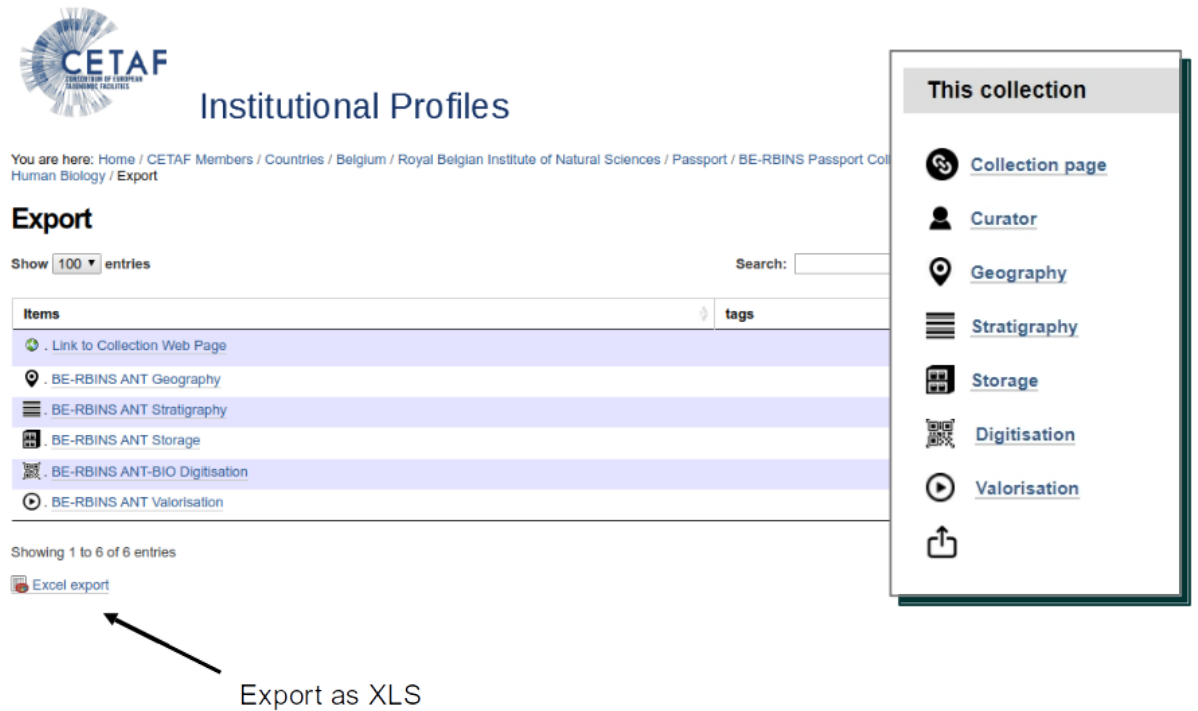

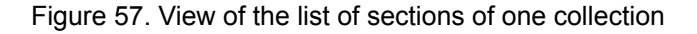

Use the Export with child objects option if you want to export the complete information about collections including the Collection Passport and all the collection registry information levels.

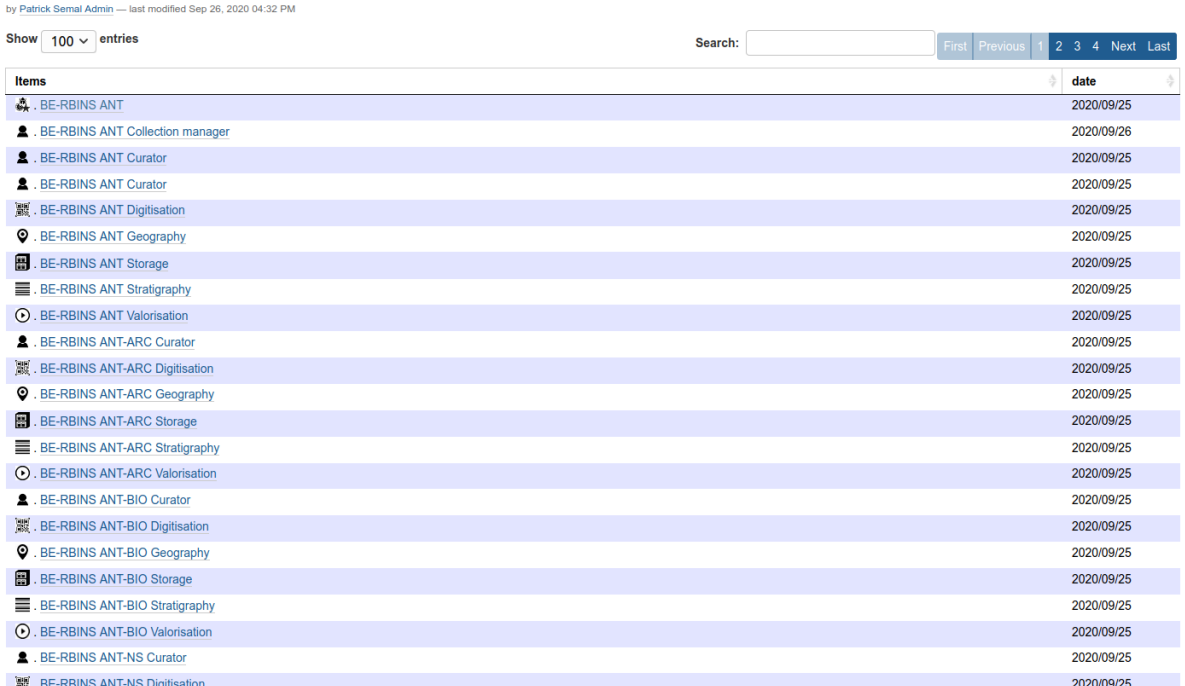

**Export Collections with child objects** 

Figure 58. The dynamic list of the main collections and sub-collections of an Institution

Click on "Excel export" to export as an XLS file and choose if you want to open it directly in your spreadsheet application or if you prefer to download the file on your local system.

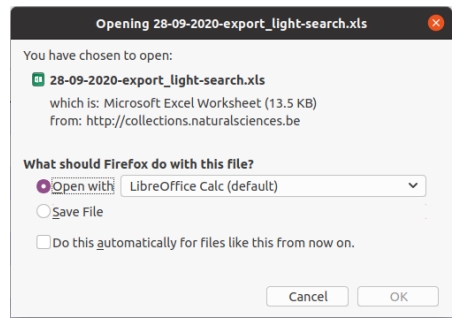

Figure 59. Export widget of collections and sub-collections as XLS file

The XLS document will be splitted in several sheets corresponding to the different type of information:

- one sheet for the Collection Staff
- one for the Geography
- one for the Stratigraphy
- one for the Storage
- etc

# <span id="page-54-0"></span>**4.3 REST API**

The CETAF Passport and the Collections Registry informations are available through the REST API in JSON format. The web service exposes all public data (and private if the access rights allow them) to the external systems.

| <b>Machines</b>                                                                              |           |                    | <b>JSON</b>                                                                                                    |             |
|----------------------------------------------------------------------------------------------|-----------|--------------------|----------------------------------------------------------------------------------------------------|-------------|
| $C^*$ $\Omega$                                                                               |           |                    | 1 素 Ss Extension (RESTer) moz-extension://4100f68d-220b-47f9-9862-1e74dc52a50d/site/index.html#/request//history/2                                                                                                    | --- 回 凸     |
| <b>RESTer</b>                                                                                | Δ         | Collection / Title |                                                                                                    |             |
| Requests                                                                                     | $\ddot{}$ |                    |                                                                                                    |             |
| Settings                                                                                     | ٠         |                    | <b>URL</b><br>Method<br>http://collections.naturalsciences.be/projects/digit-3/price/natural-history-museums/instit V<br>GET                                                                                                    | <b>SEND</b> |
| Environment                                                                                  |           |                    | <b>HEADERS</b><br><b>VARIABLES</b><br><b>BODY</b><br><b>AUTHORIZATION</b>                                                                                                    |             |
| Organize                                                                                     |           |                    | Value<br>Name                                                                                                    |             |
| <b>Matory</b>                                                                                | €         |                    | application/json<br>Accept                                                                                                    |             |
| 13:16:12<br>GET http://eollections.naturalsciences.be/p.                                     |           |                    | Value<br>Name                                                                                                    |             |
| 13:14:51<br>GET http://collections.naturalsciences.be/be-rbins-d                             |           |                    | <b>Response</b><br>200 OK<br><b>三 18.86 KB</b>                                                                                                    | @ 96 ms     |
| A JSON web service<br>API can deliver the<br>content for<br>harvesting or<br>synchronisation |           |                    | Server: nginx/1.17.0<br>Date: Wed, 25 Mar 2020 13:16:12 GMT<br>Content-Type: application/json<br>Content-Length: 19126<br>Connection: keep-alive<br>X-Frame-Options: SAMEORIGIN<br>$1 -$<br>"Bid": "http://collections.naturalsciences.be/projects/digit-3/price/natural-history-museums/institut-royal-des-sciences<br>-naturelles-de-belgique-brussels",<br>"Otype": "Document",<br>"contributors": [],<br>"creation_date": "2014-05-06T13:00:58+02:00",<br>$6 -$<br>"creators": [<br>"nars"<br>ı.<br>"description": "",<br>$\theta$<br>"language": "en",<br>10<br>11<br>"modification date": "2015-10-11703:15:12:02:00",<br>12 <sub>2</sub><br>"parent": {<br>"@id": "http://collections.naturalsciences.be/projects/digit-3/price/natural-history-museums",<br>13<br>14<br>"Atvoe": "Folder",<br>15<br>"description": "",<br>16<br>"review state": "private",<br>17<br>"title": "Natural History Museums"<br>18<br>ъ.<br>19<br>"related": [], |             |

Figure 60. Webservices

# <span id="page-55-0"></span>**4.4 Interactions with ELVIS / DiSSCo**

In order to limit the impact of real time requests by external services of the Plone system, we index all the information in ElasticSearch indexes which can deliver the information to the external systems in an optimal condition.

The complete schemas are on :

[https://darwin.naturalsciences.be/elasticsearch\\_cetaf\\_passport/institutions\\_full?pretty](https://darwin.naturalsciences.be/elasticsearch_cetaf_passport/institutions_full?pretty) Collections: [https://darwin.naturalsciences.be/elasticsearch\\_cetaf\\_passport/collections\\_full?pretty](https://darwin.naturalsciences.be/elasticsearch_cetaf_passport/collections_full?pretty) **Facilities** [https://darwin.naturalsciences.be/elasticsearch\\_cetaf\\_passport/facilities?pretty](https://darwin.naturalsciences.be/elasticsearch_cetaf_passport/facilities?pretty) Expertises: [https://darwin.naturalsciences.be/elasticsearch\\_cetaf\\_passport/expertises?pretty](https://darwin.naturalsciences.be/elasticsearch_cetaf_passport/expertises?pretty)

Authors : Patrick Semal, Franck Theeten, Laura Tilley & Ana casino